# **VALUE COUNTER**

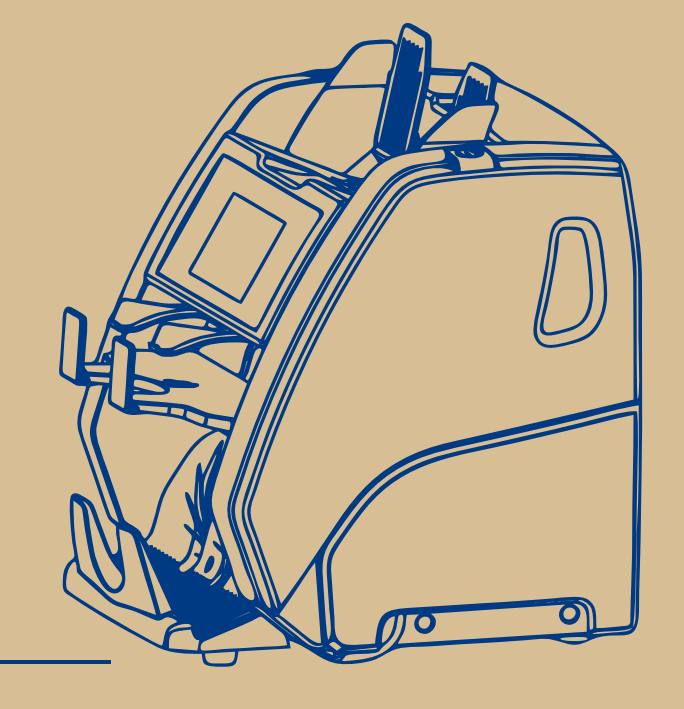

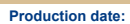

# **USER MANUAL**

# **Contents**

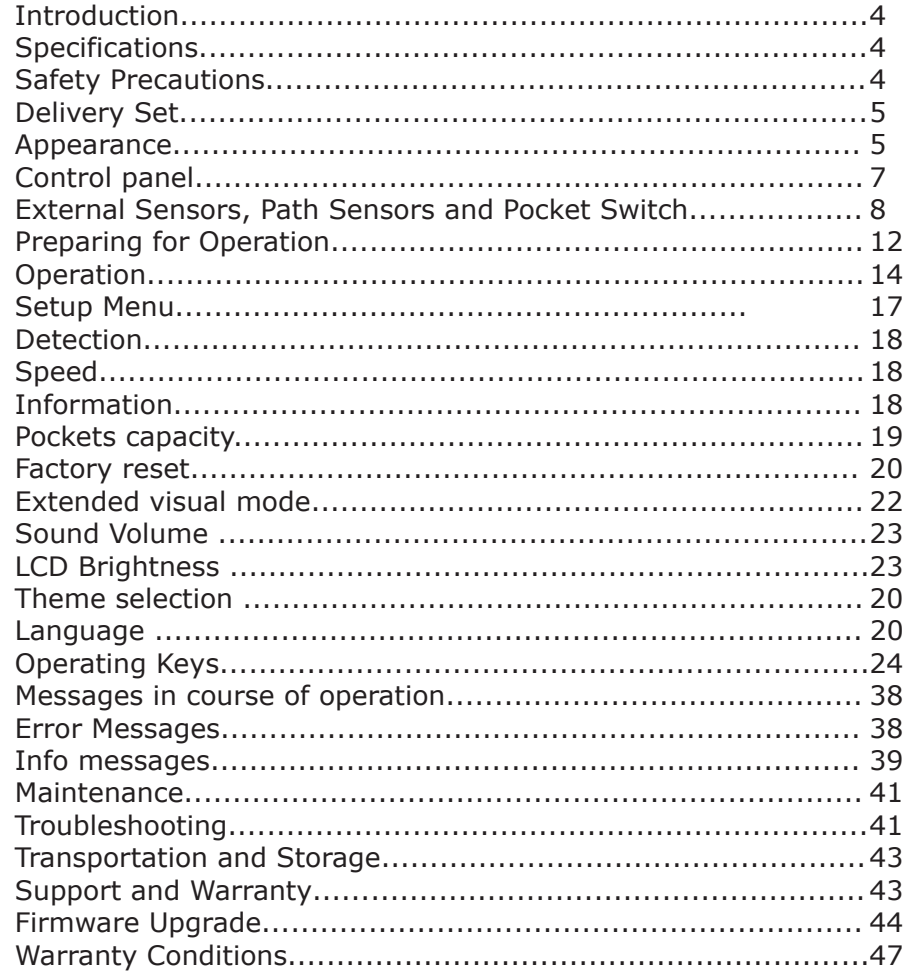

#### **Introduction**

#### **Dear Customer**,

 We would like to thank you for purchase of **Magner PRB**, two pocket banknote counter that recognizes value and authenticity of banknotes of different currencies, and sort them by orientation or by denomination.

 The machine is intended for counting and sorting of US dollars, Euros and other world and local currencies (depending on client's choice and availability of certain currency's software). Authenticity verification is based on visible and infrared images of both sides of banknotes, and their magnetic and ultraviolet response as well.

# **Specifications**

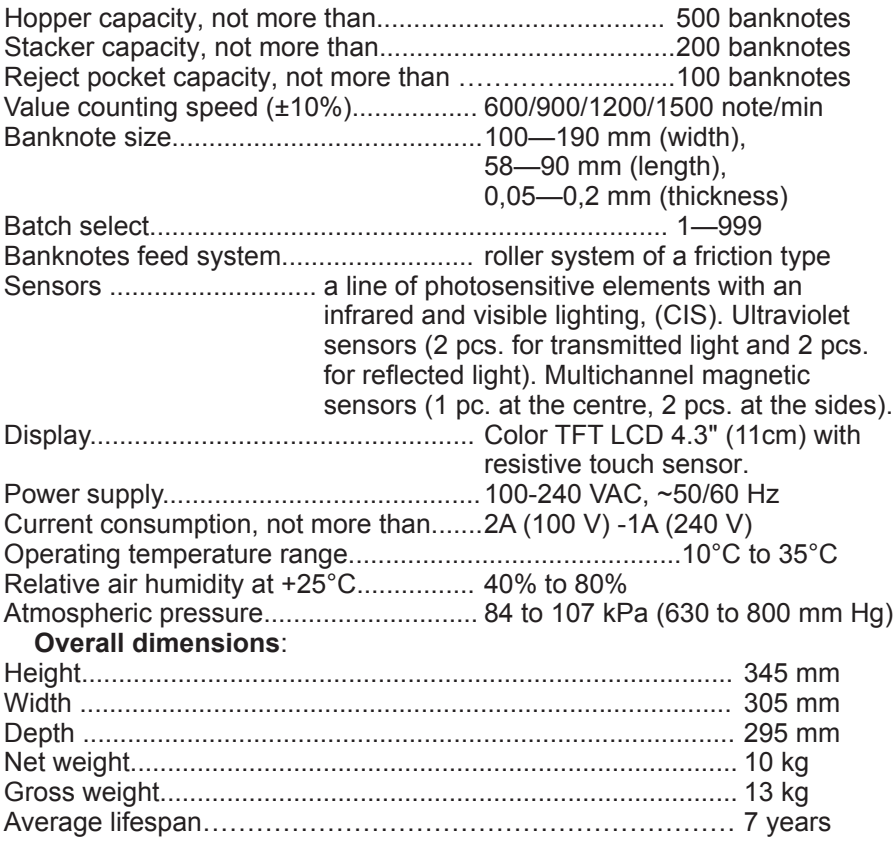

#### **Safety Precautions**

 To ensure long lifespan and a reliable operation of the counter, user should meet the following operation requirements and observe the below-mentioned safety precautions:

- **1** The counter's rotating parts are potentially hazardous for the user. Do not touch the gear as it may cause an injury. We highly recommend that the user avoid wearing any jewelry and loose clothes, and cover long hair when operating the machine.
- **2** Do not touch by wet hands the counter, the power supply plug and the power cord as it may cause an electric shock.
- **3** When closing the top cover, mind your fingers as you may squeeze them. At operation with an open top cover, make sure about its steady state. A sudden closing of the cover may cause an injury.
- **4** Avoid getting of any metal object or liquid into the counter.
- **5** Use an electric outlet with a protective earth contact (PE) to connect the counter to the power supply. The outlet should be located close to user's workplace.
- **6** Avoid usage of the power other thanincluded in the delivery set; do not pull the power cord to disconnect it from the outlet, neither bend it nor twist.
- **7** If you do not use the counter for a long time, its power switch shall be in the «**O**» position. Upon work completion, disconnect the machine from the power supply.
- **8** The counter shall be installed on an even horizontal surface.
- **9** Do not use the machine at extremely high or low temperatures; avoid humidity and the exposition to direct sunlight.
- **10** When the counter is working, do not switch it off, do not pull the power plug out of outlet, do not open machine's cover. It may cause a damage of the counter.
- **11** Before cleaning the sensors of the path, make sure the counter is switched off.
- **12** When you are choosing the place of counter's installation, avoid the areas with high level of dust content.
- **13** At installation and use of the counter, keep some space sufficient for opening its upper part and getting access to the path.
- **14** To avoid any inflammation or short circuit, do not install the device in places where it may be at risk of a soot or steam exposure.

#### **Delivery Set:**

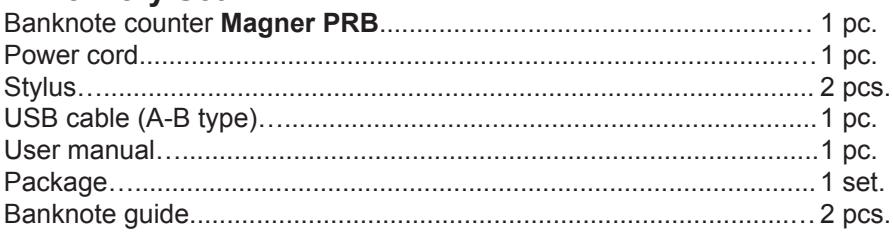

```
MAGNER PRB VALUE COUNTER MAGNER PRB VALUE COUNTER
```
 $\overline{5}$ 

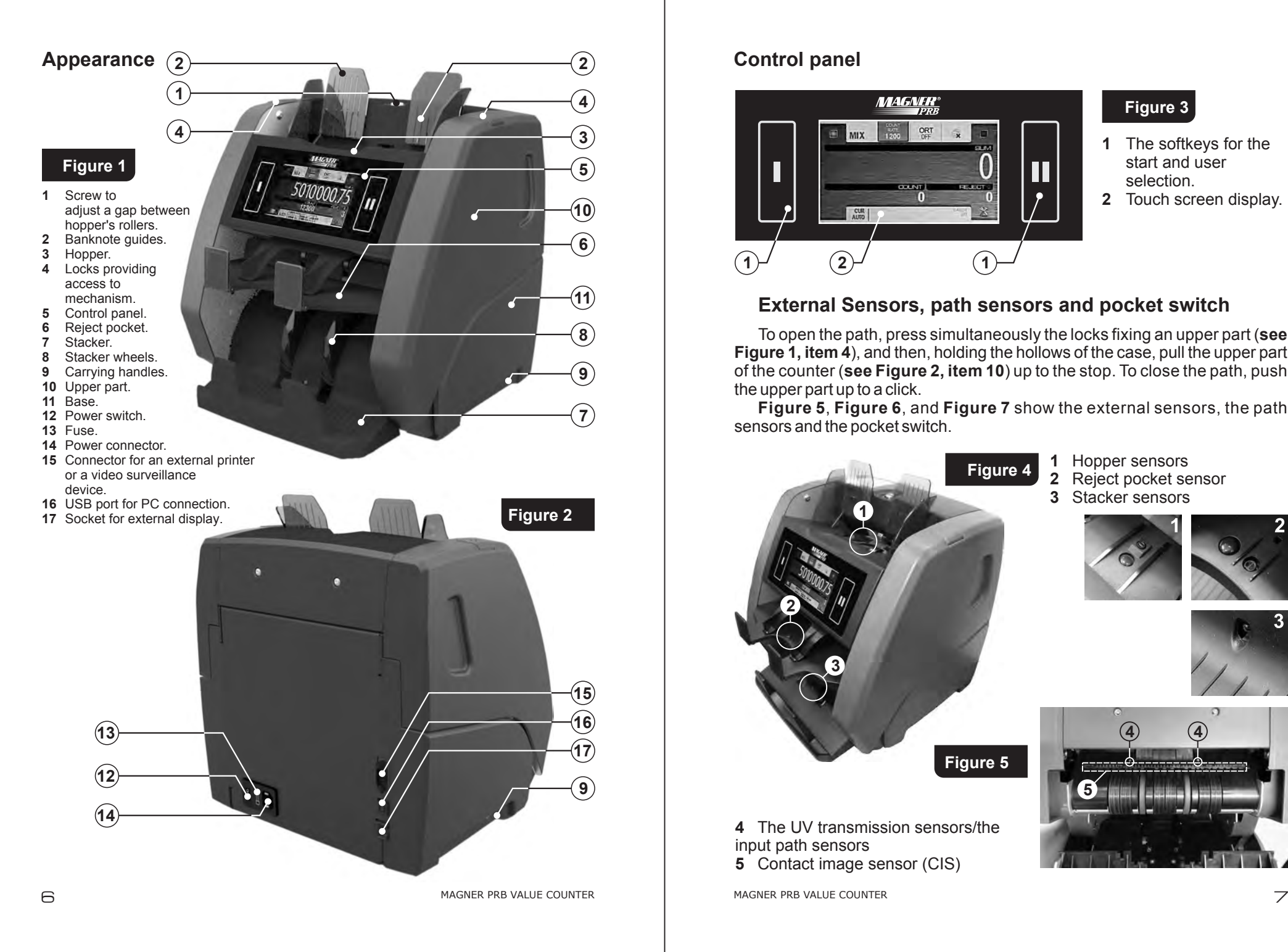

#### **Control panel**

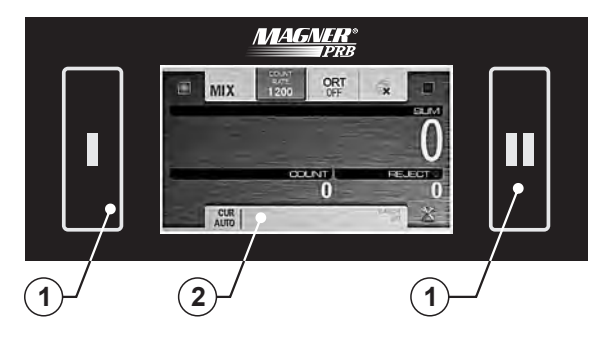

# **Figure 3**

- The softkeys for the start and user selection.
- Touch screen display.

**4**

# **External Sensors, path sensors and pocket switch**

To open the path, press simultaneously the locks fixing an upper part (see **Figure 1, item 4**), and then, holding the hollows of the case, pull the upper part of the counter **(see Figure 2, item 10)** up to the stop. To close the path, push the upper part up to a click.

**Figure 5**, **Figure 6**, and **Figure 7** show the external sensors, the path sensors and the pocket switch.

- 1 Hopper sensors<br>2 Reject pocket se Reject pocket sensor Stacker sensors The UV transmission sensors/the input path sensors **Figure 4 Figure 5**
- Contact image sensor (CIS)

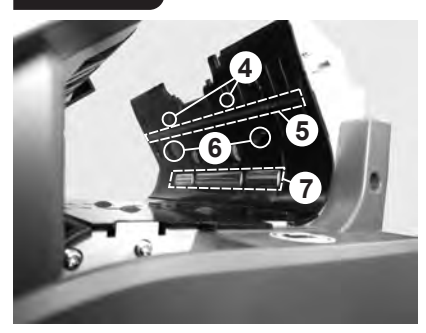

- **6** UV reflection sensors
- **7** Magnetic sensors
	- **Preparing for Operation**
- **1** Make sure that the safety precautions mentioned in the relevant section of the manual are kept.
- **2** Install the banknote guide (**Figure 1, item 2**) included in the delivery set:
	- **2.1** Take one banknote guide (**Figure 1, item 2**) and match the tabs of the guide (**see Figure 8**) with the slots of the banknote guide holder (**see Figure 9**).
	- **2.2** Push the guide into the holder (**see Figure 10**).
	- **2.3** To fasten the guide on the holder, move it down up to the stop (**see Figure 11**).
	- 2.4 Repeat points 2.1-2.3 for the second banknote guide.
	- **2.5** To check that the banknote guides are installed properly, move the guides manually aside, to the maximum and minimum; the movement shall be synchronous and without jerks.

 To remove the guide (for example, before transportation), take the upper part of the guide, press it slightly and then pull it up.

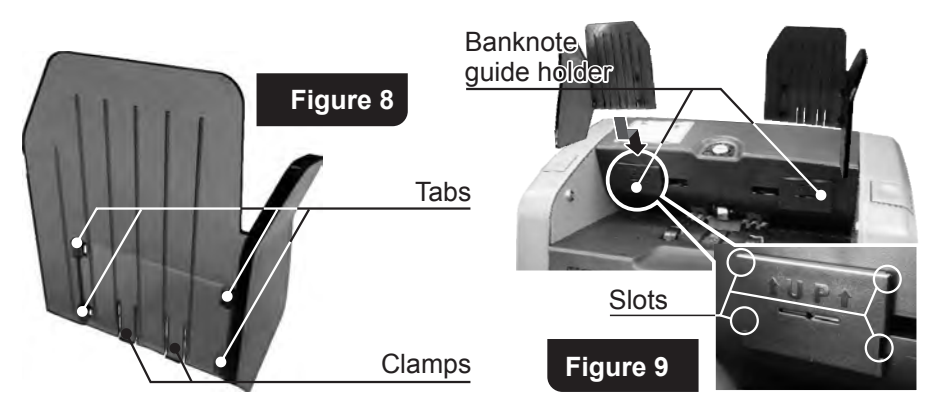

MAGNER PRB VALUE COUNTER **MAGNER PRB VALUE COUNTER** 

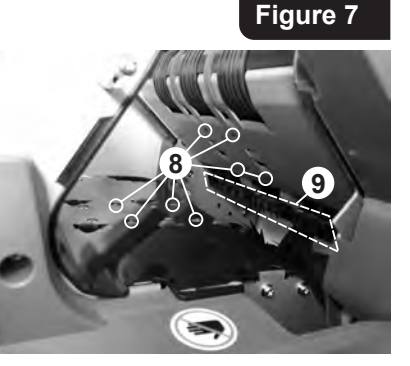

**8** Counting sensors

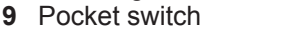

**3.** Connect the counter to electric outlet by power cord.

# **Operation**

**1** Make sure that the safety precautions mentioned in the relevant section of the manual are kept.

**Figure 10 Figure 11** 

**2** Use a power switch (**Figure 2, item 12**) to switch the counter on. After you have done it, a process of the firmware loading and self-testing is activated and an image (**see Figure 12**) appears on the graphical display (**Figure 3, item 2**). During self-test the loading indicator is moving, the stacker wheels (**Figure 1, item 8**) and the hopper rollers (**Figure 1, item 3**) are rotating.

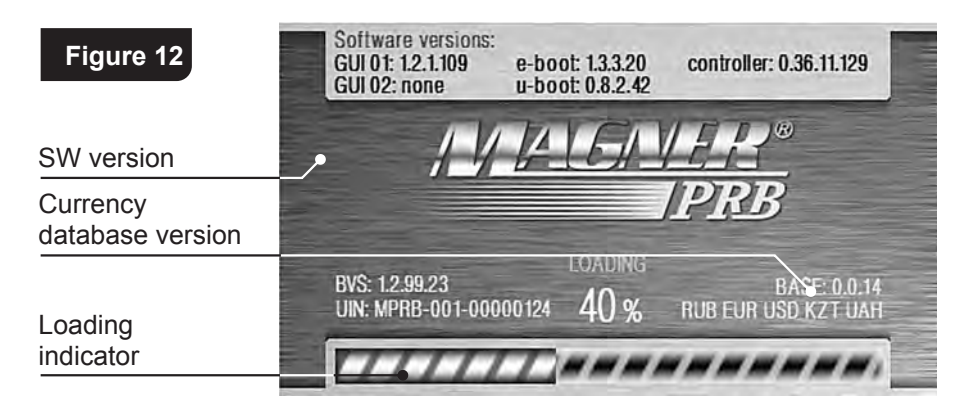

 After self-testing is over, you hear an audio signal, and the display shows the following picture (**see Figure 13**):

 $\overline{\mathsf{B}}$  by the set of the MAGNER PRB VALUE COUNTER  $\overline{\mathsf{B}}$  and  $\overline{\mathsf{B}}$  and  $\overline{\mathsf{B}}$  and  $\overline{\mathsf{B}}$  and  $\overline{\mathsf{B}}$  and  $\overline{\mathsf{B}}$  and  $\overline{\mathsf{B}}$  and  $\overline{\mathsf{B}}$  and  $\overline{\mathsf{B}}$  and  $\overline{\mathsf{B}}$  and  $\overline{\math$ 

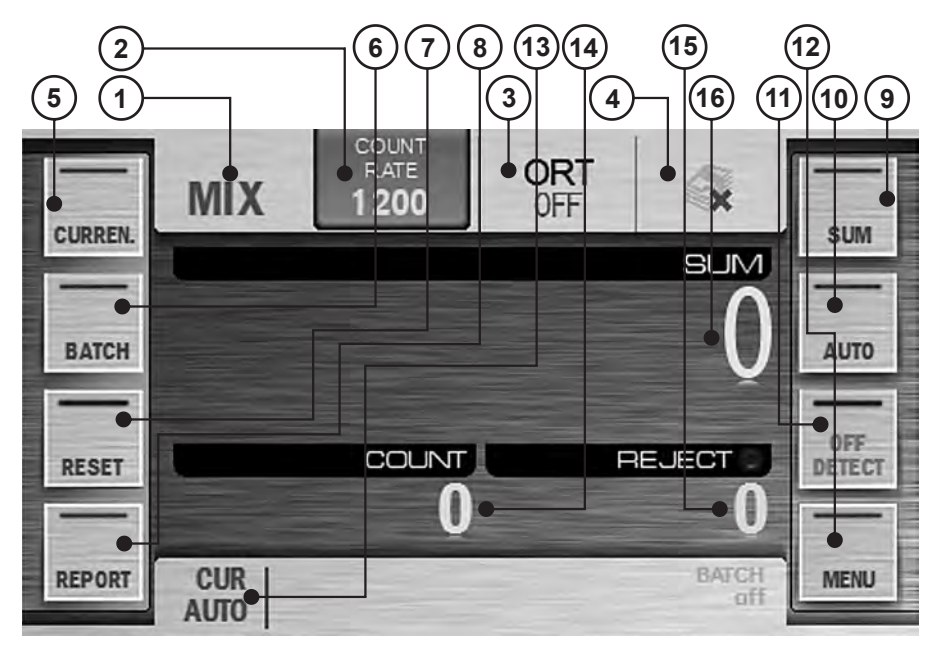

- **1**. Key/indicator of counting mode;
- **2**. Key/indicator of counting speed;
- **3**. Key/indicator of sorting mode;
- **11.** UV and MG detection ON/OFF key: **12**. Settings menu key;

**9**. Accumulation mode key; **10**. Automatic/ manual start key;

**13**. Currency indicator/ currency selection hot key;

**14**. Number of counted banknotes; **15. Number of rejected banknotes:** 

- **4**. Key/indicator of batch mode; **5**. Currency selection key;
- **6**. Batch size/stacker capacity selection key;
- **7**. Counting results clear key;
- **8**. Counted/ rejected banknotes report key; **16**. Amount of counted banknotes.

Now the counter is ready to work under the factory settings as follow<sup>1</sup>:

- Interface language is English.
- Currency is automatic currency detection by the first banknote in a batch.
- Counting mode is MIX.
- Start mode is automatic.
- Accumulation mode is off.
- Batch mode is off (because in MIX mode it's always disable).
- Counting speed is 1,200 banknotes per minute.
- Ultraviolet detection (UV) is off.

If required, the factory settings may be replaced by user settings.

**1**

MAGNER PRB VALUE COUNTER **MAGNER PRB VALUE COUNTER** 

- Magnetic features detection (MG) is off.
- Banknote density detection (DENSITY) is off.
- Orientation sorting (ORIENT) is off.
- $-$  Extended visual mode is off.
- Sound volume is 50%.
- Screen brightness is 100%.
- Theme selection is by default.
- Stacker capacity is 200 banknotes.
- Reject pocket capacity is 50 banknotes.
- User's profile is **«I**».
- **3**. Adjust the feeder gap. The manufacturer presets the gap in accordance with the currencies to be counted.

 However, if the counter often rejects the known-good banknotes and the report (**see subsection** «**Operating Keys**», «**Key** «**REPORT**» , **Figure 52** and **Figure 53**) indicates «**Small Notes Gap**» and «**Double Note**» as the reason of the banknotes rejection, it is necessary to slightly turn screw 1 clockwise (toward «**–**») to reduce the gap (**see Figure 1**). If the rejection report indicates «**Skew Error**» and «**Feed Error**», it is necessary to slightly turn screw 1 counterclockwise (toward «**+**») to increase the gap (**see Figure 1**). The gap between separating rollers and feeding rollers should make one note to pass free between the rollers but to prevent two notes put together from passing (**see Figure 14**).

# **Figure 14**

#### **Separating rollers**

**4**. Adjust the banknote guides according to the length of the longest banknote in the batch being counted, **Feeding rollers**

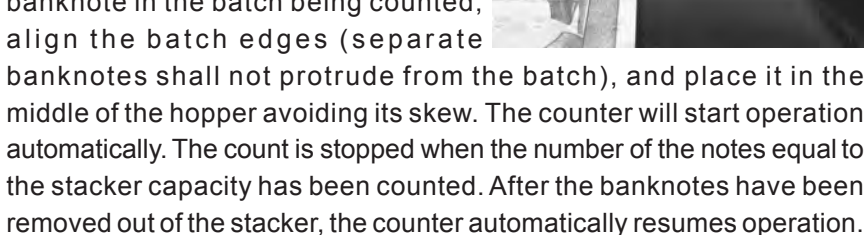

**5.** In case of an error, follow the advices of the «**Error Messages**» section.

#### **Note:**

 Prepare the banknotes to be counted as shown in **Figure 15**, remove the banknotes that are torn, wet, grease or dirty.

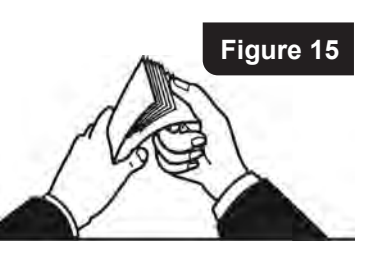

**Advice:** For customer's convenience we suggest to use a stylus, a pen-shaped

accessory designed to control the devices with a touch interface. The stylus will facilitate your work with the counter.

 Two styluses for the resistive touch screens are the part of delivery set (**see Figure 16**).

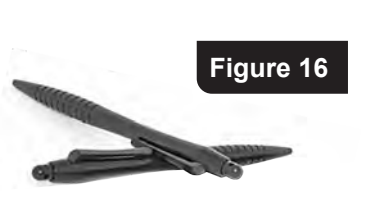

#### **Setup Menu**

 To enter the user's settings menu, press the «**MENU**» **key** (**see Figure 13**). The user's settings menu appears on the screen. In its left part, there are the submenu keys, in the right part there are the corresponding parameters. To save the changes and exit the menu, press the  $\blacktriangleright$  key. After the exit, the screen shows the selected settings. To exit the menu without saving the changes, press the  $\mathbf{\times}$  key.

**1** Submenu « **COMMON** » (**see Figure 17**).

 It includes two categories: «Detection» and «Speed», keys «**POCKETS' LIMIT**», «**INFORMATION**», «**FACTORY RESET**» are also available.

#### **Detection**

**UV** is ultraviolet detection mode. When it's activated ( UV), and a banknote with an increased UV fluorescence has been found (for example, a counterfeit printed on plain paper), the banknote goes to the reject pocket (the rejection causes are available in the «**REPORT**» submenu).

**MG** is magnetic features detection. When it's activated ( **MG** ), and a banknote without magnetic marks has been found, the banknote goes to the reject pocket (the rejection causes are available in the «**REPORT**» submenu**).**

**DENSITY** is banknote density detection that available only for **COUNT** mode. When it's activated ( $\Box$  DENSITY ) and a very dark banknote has been found (or two notes passed together) or a very transparent one, the banknote goes to the reject pocket (the rejection causes are available in the «**REPORT**» submenu)**.**

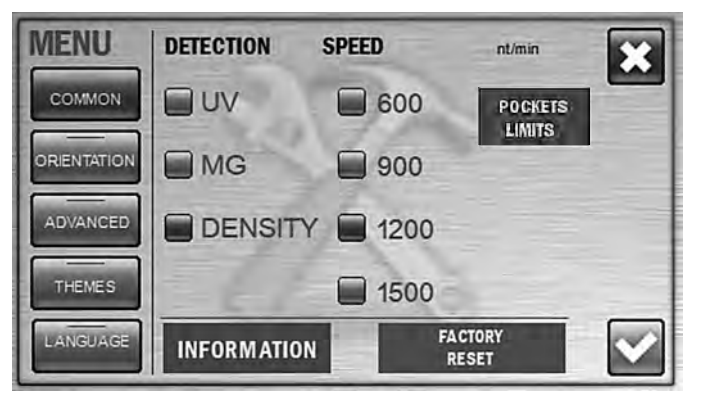

#### **Speed**

 User can choose any of four counting speeds (600, 900, 1200, and 1500 banknotes per minute). The check-box opposite the selected speed is highlighted in blue. For counting of worn notes we suggest low speed (600 or 900 notes/min).

**Attention**: if **UV** detection is activated (  $\Box$  UV ), only two counting

speeds (600 and 900 notes/min) are available.

**Figure 17**

#### **Information**

 This screen is contained the info on the device identifier (UIN), the firmware (FW) versions, the supported languages, the supported currencies, and the currency database version (**see Figure 18, Figure 19**). To view the text given below, move your finger across the screen from the bottom upwards and for the text above - from the top downwards.

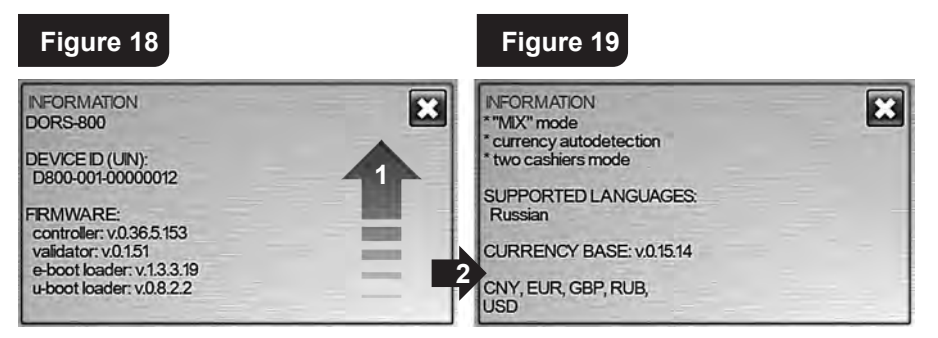

#### **POCKETS CAPACITY**

**Figure 20**

Press the « **POCKETS** » key to open the submenu of the pocket capacities

selection (**see Figure 20**).

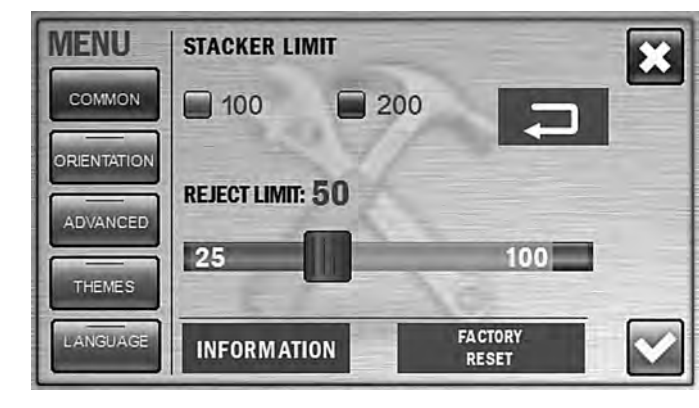

 The stacker limit is the maximum number of banknotes that can be placed into the stacker. The limit has two possible values: 100 and 200 banknotes; as soon as the selected value is reached, the counter stops and resumes its operation after the banknotes are removed from the stacker (and pressing the «**start**» **key** , if the counter is in the manual start mode). The selected value of the stacker limit is highlighted in blue (**see Figure 20**). To change the setting, just press the required value (it became highlighted in blue).

 The reject pocket has an adjustable limit value. As soon as the specified limit is reached, the counter stops and resumes its operation after the banknotes have been removed from the reject pocket (and pressing the «**start**» **key**, if the counter is in the manual start mode). The default (optimal) value of the reject pocket limit is 50 banknotes. The user can change the limit within the range of 25 to 100 banknotes. To change the limit, move a slider

 $14$  and the set of the magnet prediction of the magnet  $\sim$  15 MAGNER PRB VALUE COUNTER **MAGNER PRB VALUE COUNTER** 

to the required value. The slider moves by steps of 5 notes each (25 - 30 - 35 etc.).

**Attention!** For counting of worn notes we suggest the reject pocket limit would be not more than 50 notes, otherwise it may cause unsmooth stacking or jamming of notes.

 **Note:** All the banknotes that do not match to the counting/sorting criteria get into the reject pocket, including the notes with tears and other mechanical damages. To prevent any banknote damage, please choose such capacity of reject pocket that corresponds to physical condition of the counting notes.

#### **FACTORY RESET**

After the  $\frac{K_{\text{other}}}{\text{best}}$  key is pressed, all the current user's settings are reset and the factory settings restored (see article 2 of section «**Operation**»). To exclude an accidental reset of the settings, you will be asked to confirm it (**see Figure 49**).

**Attention:** the settings are resetted only for the current user, while the settings of another user remain unchanged.

 **2 Submenu** «**Orientation sorting**» (**see Figure 21**)

 Orientation sorting is available for modes **MIX** and **DEN**. The selected mode of orientation sorting is displayed on the key/display  $\frac{QRT}{QRT}$ . The banknotes may be sorted with the following settings:

 **OFF:** The banknotes are counted regardless their orientation (**see Figure 21**).

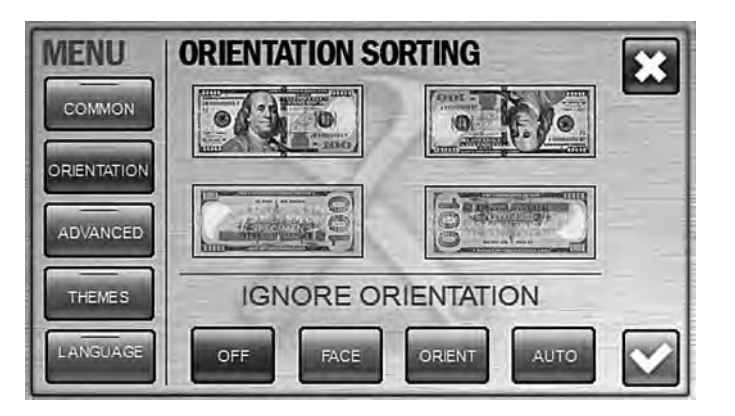

**Figure 21**

**FACE:** The banknotes placed into the hopper with their faces up will get into the stacker (**see Figure 22**). The remained banknotes will be placed into the reject pocket. N.B.: to understand which side of certain currency's banknote is the face, refer to the web site of relevant Central Bank.

**Figure 22**

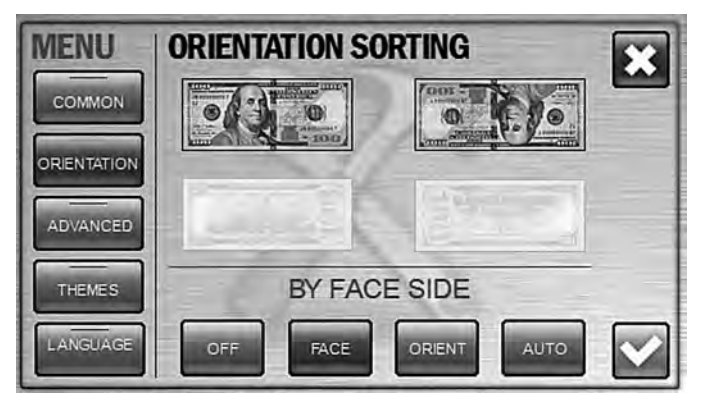

 **ORIENT**: the banknotes placed into the hopper with their faces up and readable from the left to the right serial number (upside up) will get into the stacker (**see Figure 23**). The other banknotes will be transferred into the reject pocket.

**Figure 23**

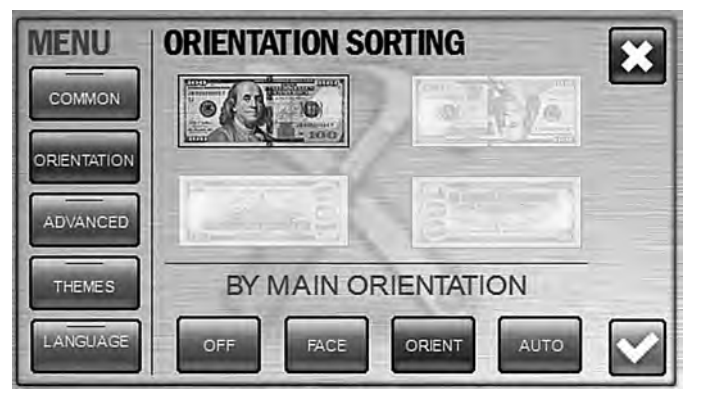

 **AUTO**: The banknotes with the same orientation as the first counted banknote in a batch (**see Figure 24**) will get into the stacker. The other banknotes will be transferred into the reject pocket.

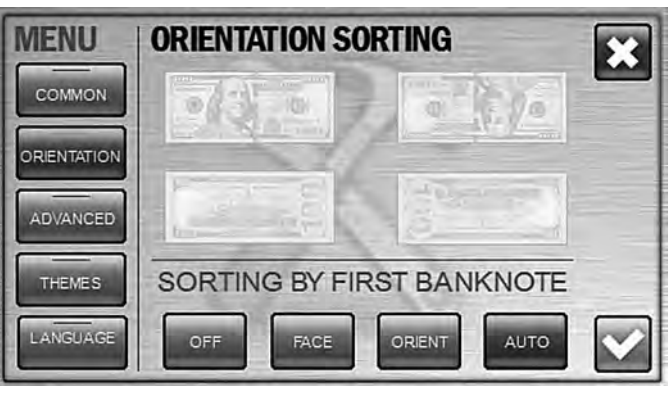

 To get an access to the orientation sorting, press the hot keys « » (**see Figure 25**). By pressing **ORT key**, the dropdown menu «**orientation sorting**» appears. The required orientation may be selected by a repetitive pressing of the key  $\frac{OR}{DF}$ ; in this case, the modes will be selected in turn:  $ORT$ ,  $ORT$ ,  $ORT$ ,  $ORT$ ,  $ORT$ 

 After the required mode has been selected, the dropdown menu automatically disappears in 7 seconds or at the moment when a count starts (automatic or manual). It is also possible to select a sorting mode by pressing directly the corresponding icon; in this case, the dropdown menu automatically disappears and the selected setting is displayed on the indicator.

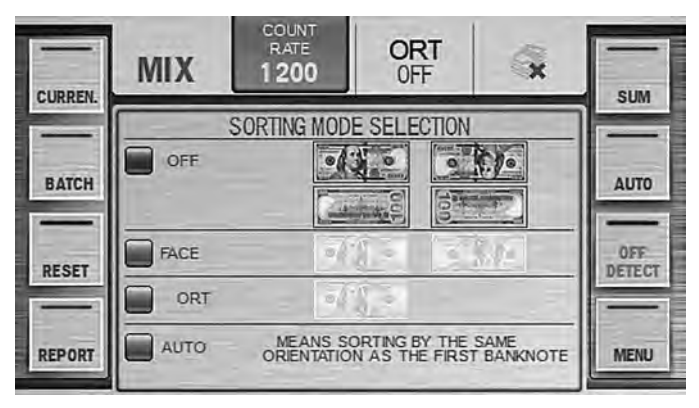

**Figure 25**

**Figure 24**

#### **3 Submenu «ADVANCED»**

 It contains the settings of brightness and the sound volume as well as selection of the extended visual mode (**see Figure 26**).

16 16 17 18 MAGNER PRB VALUE COUNTER  $\overline{17}$  MAGNER PRB VALUE COUNTER

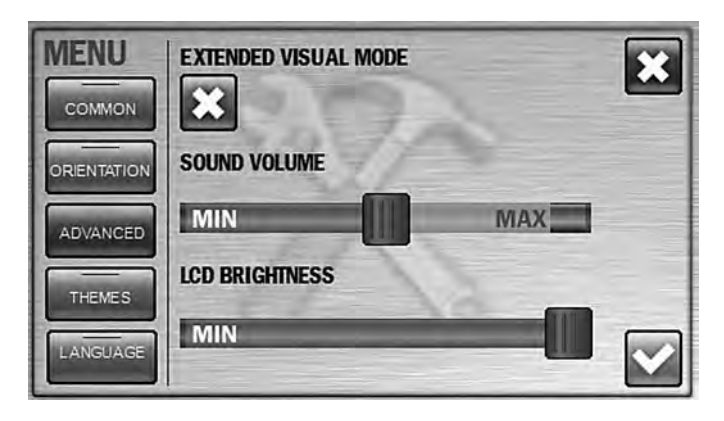

# **EXTENDED VISUAL MODE**.

 We suggest to use this mode if you work with the counter continuously and do not switch frequently between different modes.

When extended visual mode is activated (**see Figure 27**), the hot keys by the sides of the screen are removed and the font size for amount of counted notes become bigger (**see Figure 28**).

To get an access to the menu, press the  $\mathbb X$  key. To recall the hot keys by the sides of the screen, press the middle area of the screen; a repeated pressing will hide the keys again.

**Figure 27**

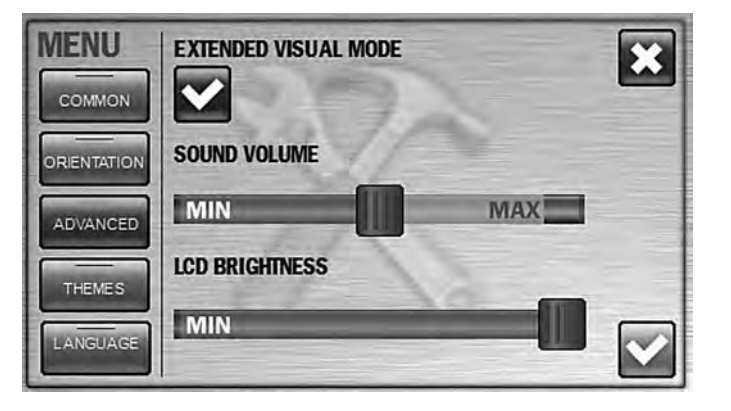

#### **SOUND VOLUME**

 Moving the slider from the minimum (**MIN**) to the maximum (**MAX**), you increase the sound volume (**see Figure 26**). At extreme left position (**MIN**), the sound is off.

18 19 19 MAGNER PRB VALUE COUNTER THE MAGNER PRB VALUE COUNTER MAGNER PRB VALUE COUNTER MAGNER PRB VALUE COUNTER

#### **LCD Brightness**

 Moving the slider from the minimum (**MIN**) to the maximum (**MAX**), you increase the brightness of LCD screen (**see Figure 26**).

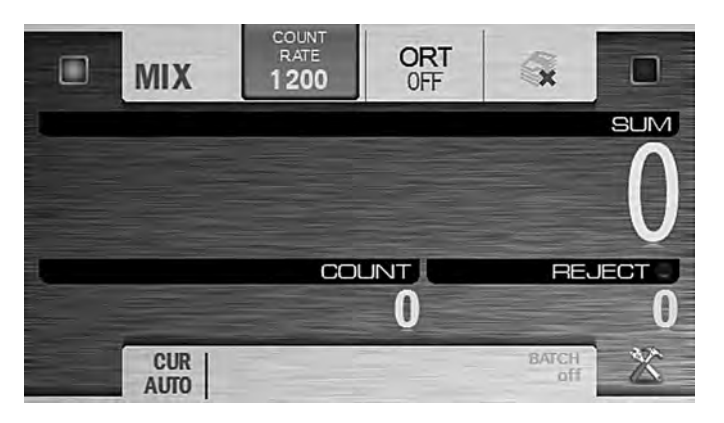

**Figure 28**

#### **THEME SELECTION**

You can choose one of the preset themes of graphic user interface (GUI). Chosen theme is marked by blue check-box at the left of theme (**see Figure 29**).

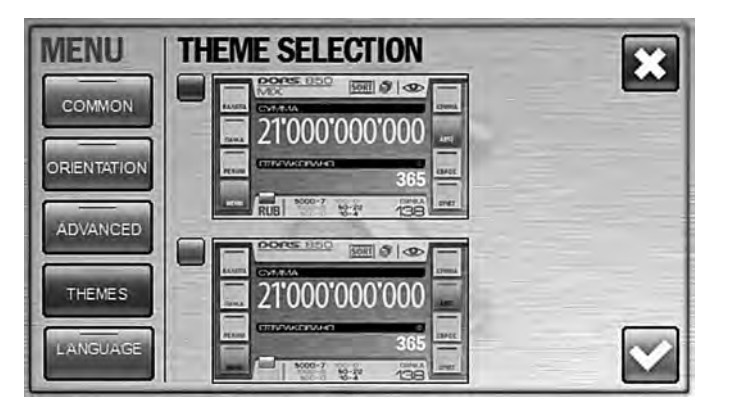

**Figure 29**

### **LANGUAGE**

 You can choose one of the preset languages. To select the language, press its name. The check-box at the left of the chosen language became blue instead of grey (**see Figure 30**).

 Availability of the certain languages is depended on the software version of your counter.

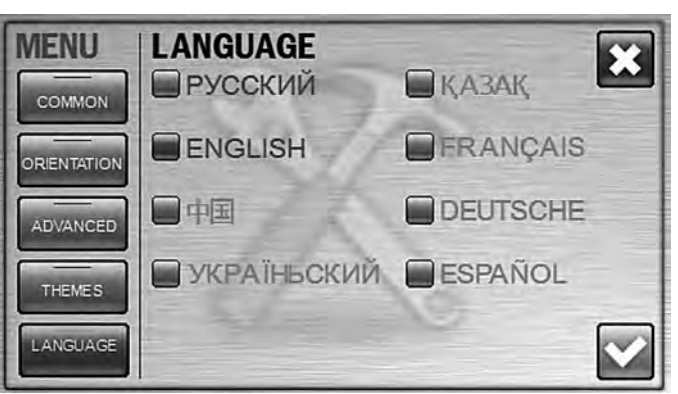

# **Operating Keys**

# 1. Keys and **W** (START, USER PROFILE SELECTION,  **USER SELECTION**)

**1.1** The counter is able to save two various profiles with the unique settings. You can switch between them by pressing keys «**I**» and «**II**» (**see Figure 3**).

 The profiles may be used by one user or by two users (it's the operation mode «**Two tellers**»).

 According to the tasks to be solved and personal preferences, each user has possibility to choose any setting and any counting/sorting mode.

Indication of the selected profile is depended on the main screen's visual mode.

 In the standard visual mode, the operating keys next to the active user key are highlighted in green. The figures given below show the control panel appearance for various users: at **Figure 31** is for 1st user (**I**), at **Figure 32** is for 2nd user (**II**).

Green highlight User «I» Green highlight User «I» Green highlight User «I»

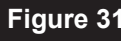

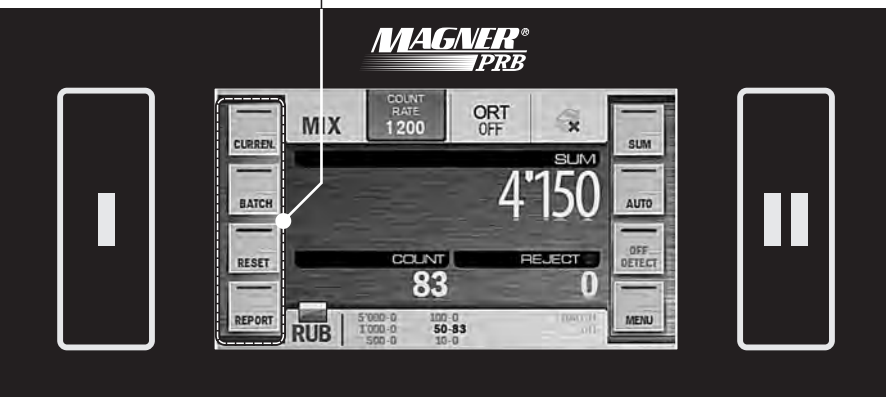

 $\Box$   $\Box$ MAGNER PRB VALUE COUNTER **MAGNER PRB VALUE COUNTER** 

#### Green highlight

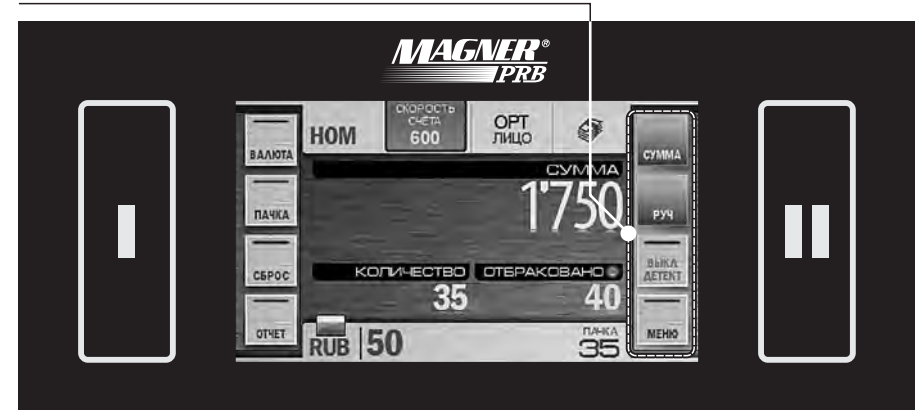

 In the extended visual mode, the highlighted parts are not only the active user's key but also the check-box in the upper corner of the screen. The figures given below show the control panel appearance for various users: at **Figure 33** is for 1st user (**I**), at **Figure 34** is for 2nd user **(II**).

# **MAGNER®**

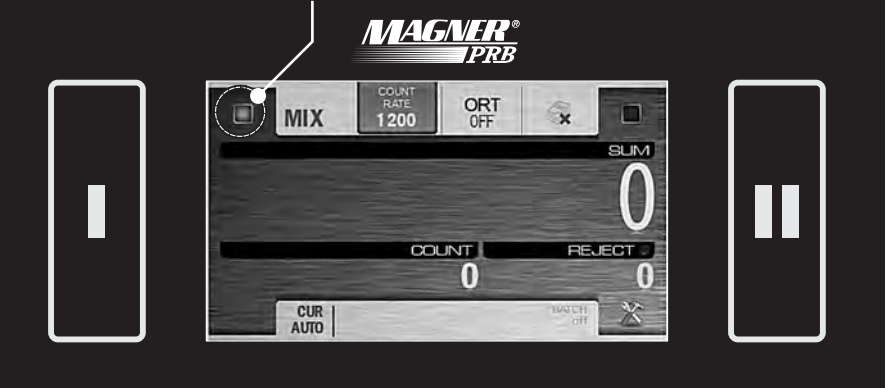

**Figure 33**

**Figure 32**

**Figure 34** Green highlight User «**II**» *MAGNER®* **PRB** COUNT<br>RATE<br>1200 ORT<br>OFF  $\Box$ **MIX SUM COUNT REJECT** п 0 **CUR**<br>AUTO

**1.2 Keys** «**I**» **or** «**II**» are used for the start of count in the manual start mode. To start, press the button of the active user.

#### **2 Key/indicator of the counting mode**

 The counter is counted banknotes in three modes: «**COUNT**», «**MIX**», «**DEN**». A mode is selected by a repetitive pressing of the mode key. At the same time this key is the indicator of the selected operation mode. **2.1** «**COUNT**» is a piece counting mode. The notes are counted without recognition of their denominations and counterfeit detection, the display is shown the number of the counted and rejected banknotes (**see Figure 35**).

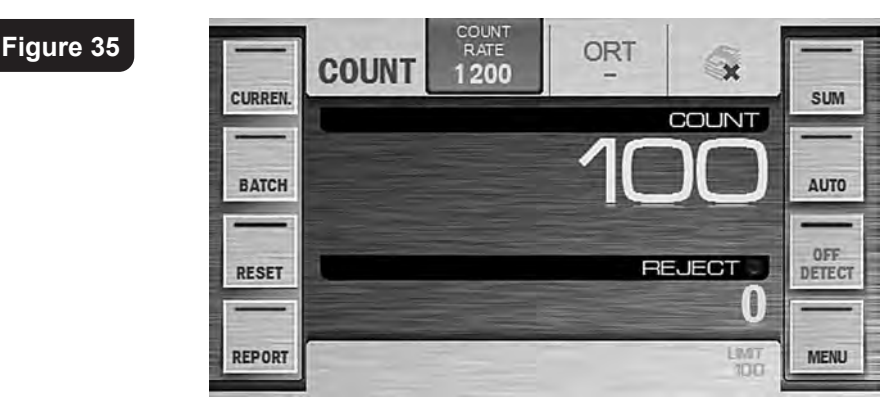

MAGNER PRB VALUE COUNTER MAGNER PRB VALUE COUNTER

 **2.2** Is the counting mode for mixed denominations of certain currency with their authentication, calculation of the total amount, the number of counted banknotes and amounts of each denomination.

 The display is shown the total amount of the counted banknotes, the numbers of rejected and accepted banknotes (**see Figure 36**). The detailed report on each denomination's number and amount is available by pressing the key «**REPORT**» (submenu «**Batch Report**»,  **see Figure 37**). For more details on submenu «**REPORT**», see subsection Operating Keys (**Key «REPORT»**).

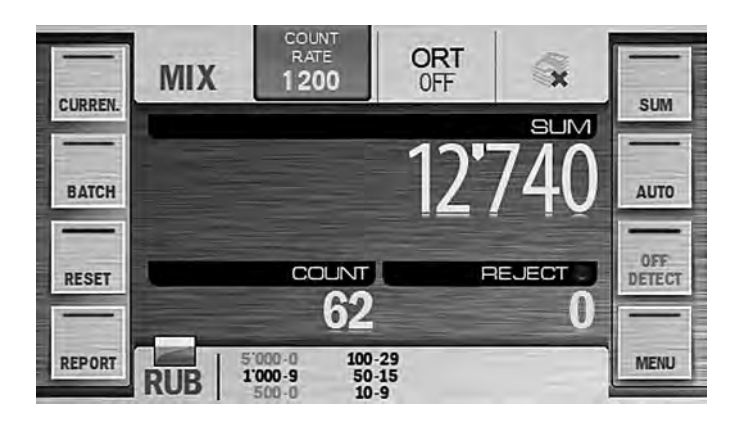

**Figure 37**

**Figure 36**

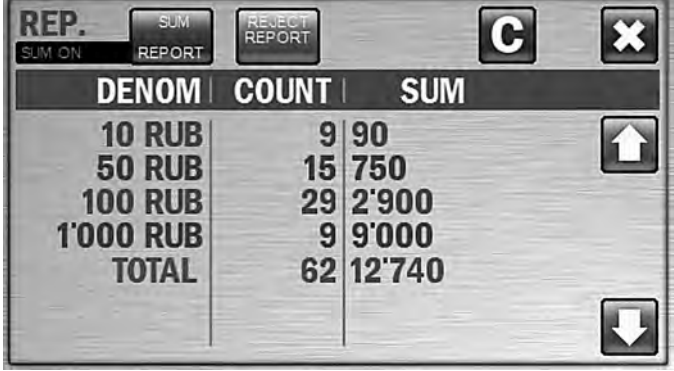

 **2.3** «**DEN**» is the counting mode for the certain denomination of banknotes with their authentication, calculation of the total amount and the number of counted banknotes. The denomination is recognized by the first banknotes in the batch. It's possible to choose the denomination manually (see submenu «**CURRENCY**»).

The display is shown the total amount of counted banknotes, the

 numbers of rejected and accepted banknotes (**see Figure 38**). The detailed report on number and amount of counted notes for each denomination is available by pressing the «**REPORT**» key (**see Figure 39**, submenu «**SUM Report**»).

**Figure 38**

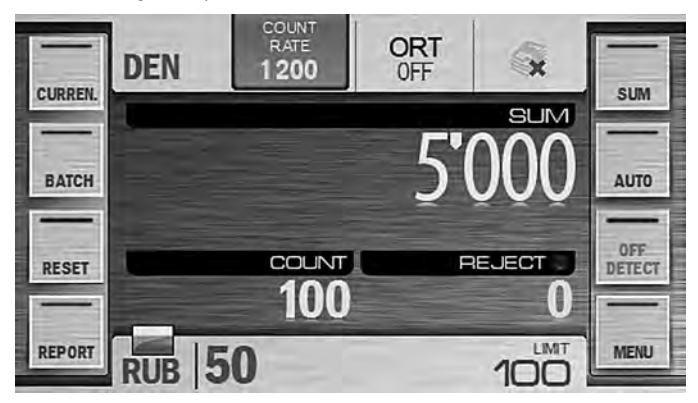

**Figure 39**

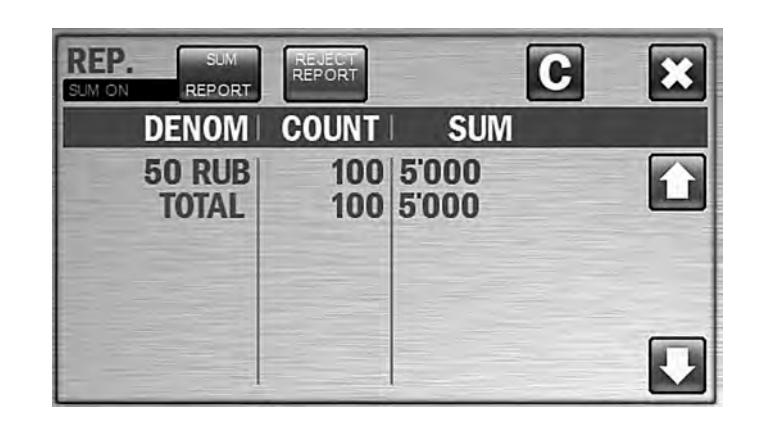

#### **3 Key «CURRENCY»**

 **3.1** By pressing the **CURRENCY** key, the **CURRENCY** submenu is appeared (**see Figure 40**), and a user can choose the currency to be counted and denomination. (The set of supported currencies is depended on the software version.) Currency selection is available only for modes «**MIX**» and «**DEN**», denomination selection is available only for mode «**DEN**».

 By default, the automatic mode of currency recognition is activated; it means that the currency is recognized by the first banknote in the batch  $-$  the kum key is highlighted in blue.

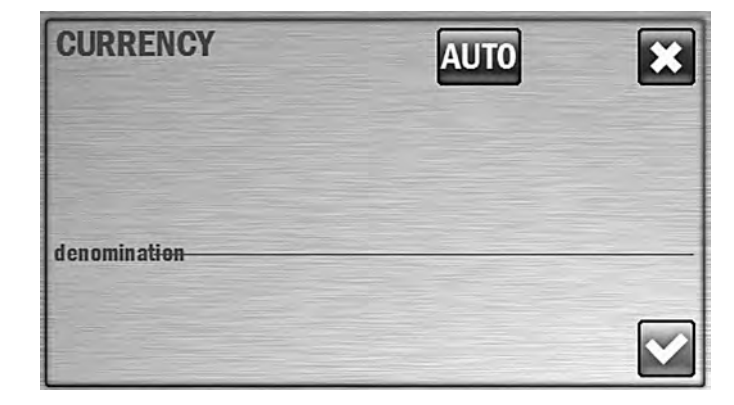

 By pressing the **AUTO** key, the mode of manual currency selection is activated, the key highlighted in blue appears (**see Figure 41**). The list of hot currencies (up to 10) is appeared. These currencies can be counted with recognition of denominations and counterfeit detection. The check-box of selected currency is highlighted in blue. To select another currency, press its name and the color of the check-box at the left of this currency is switched to blue. The counter's memory can store more than 10 currencies that can be included into user's list of hot currencies. When the required currency is selected press the  $\leq k$  key, and the counter will be ready to count this currency; while the banknotes of other currencies will be transferred to the reject pocket.

**3.2** To select a new set of hot currencies, press the **SELECT** key, and submenu «**FAST ACCESS** Currencies»<sup>2</sup> will appear (see Figure 42, Figure 43).

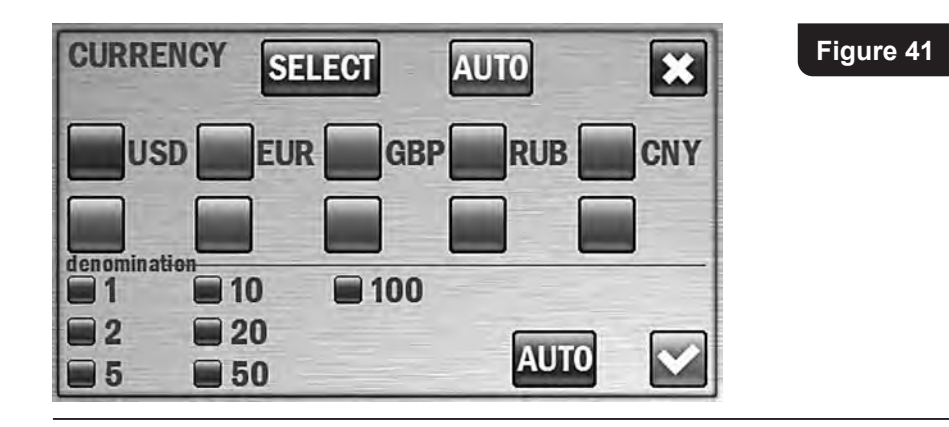

**<sup>2</sup>** Another way to enter the **FAST ACCESS CURRENCIES** menu is to press any check-box and hold it for 2 seconds.

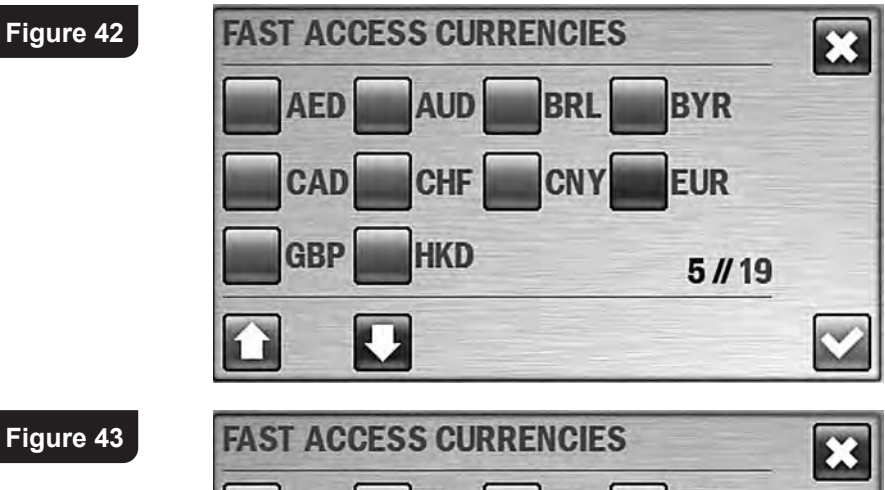

LS

**USD** 

Keys  $\bigcap_{i=1}^{\infty}$  allow scrolling of the list of available currencies. If scrolling is available these keys are blue, otherwise they are grey. To create a currencies set, press one by one the check-boxes at the left of the required currencies (the color of the boxes will become blue), then press the confirmation  $\triangleright$  key after that you come back to the «**Currency**» submenu. If it is required to cancel selection and exit the submenu without saving the changes, press the  $\mathbf{X}$  key.

**3.3** In the «**DEN**» mode it is possible to count banknotes of the selected currency with a manually chosen denomination value. In submenu «**CURRENCY**», all possible denominations of the selected currency are shown below the the list of hot currencies (**Figure 41**). By default the «auto denomination» mode is activated, i. e. a denomination is detected by the first note in the batch; in this case the check-boxes at the left of denominations are highlighted in blue. If it's required that the banknotes of the certain denomination get into the stacker, press the

26 27 MAGNER PRB VALUE COUNTER **MAGNER PRB VALUE COUNTER** 

**JPY** 

**UAH** 

 $5/19$ 

RR

 the required denomination; in this case, the check-box at the left of selected value become blue while the other check-boxes become grey (**see Figure 44**). For the user's convenience, the selected value of denomination in mode «**DEN**» is shown on the main screen at the right of the selected currency (**see Figure 45**). To return to automatic denomination mode, press the «**AUTO**» key at the right of the denominations list (**see Figure 44**).

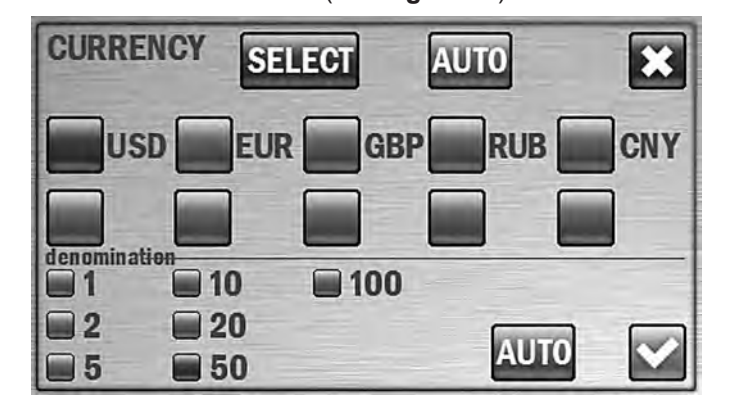

**Figure 45**

**Figure 44**

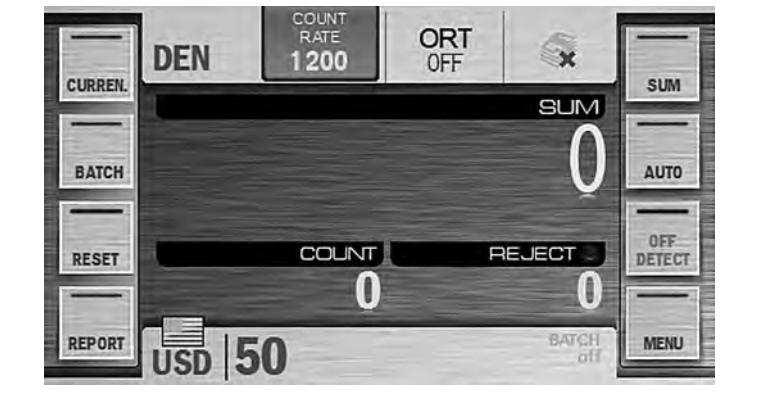

 The indicator of the selected currency (or the AUTO mode) is in the bottom left corner of the main screen (**see Figure 13**, **Figure 45**). This indicator is also a hot key for submenu «**CURRENCY**» (it's useful for extended visual mode where side buttons are hidden). To the right of the indicator the couples of (denomination - number of counted notes) are presented (available for **MIX** and **DEN** modes); the counted denominations are marked by bold text (**see Figure 46**).

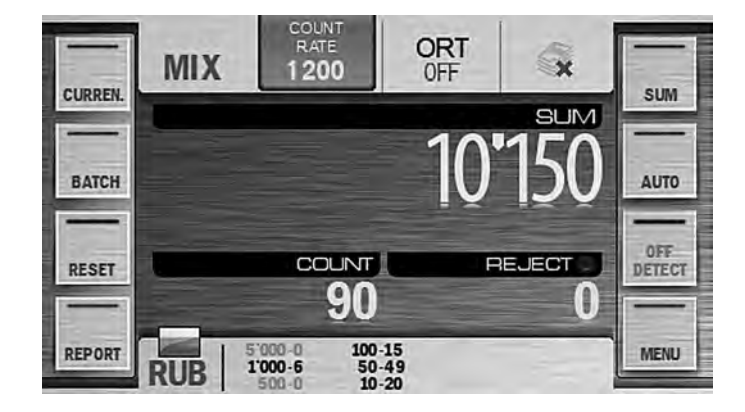

#### **4 Key «BATCH»**

 Press the «**BATCH**» key to call the **BATCH** submenu that is available for modes «**DEN**» and «**COUNT**» (and unavailable in mode «**MIX**») (**see Figure 47**) which provides possibility to select the batch size and the stacker limit.

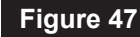

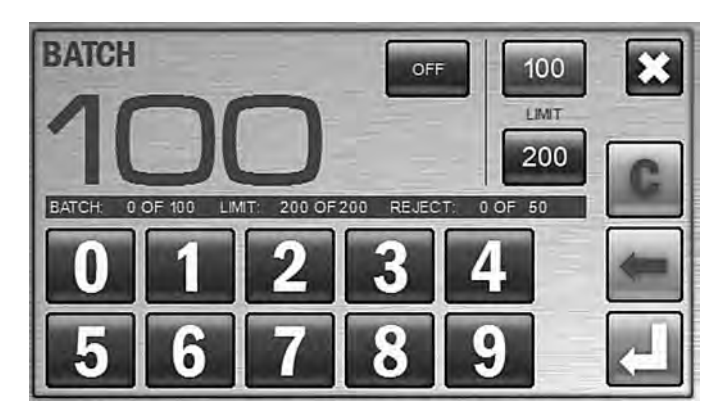

You can enter **BATCH** mode by pressing the key (for the batch size >0) and disabled by pressing the  $k$  key. By pressing the  $k$  key you cancel the unsaved changes and exit to the main menu. The batch size is set with the numerical keys. Any batch size since 1 until 999 is available. Key  $\lfloor c \rfloor$  is used to clear the current batch size. Single pressing of the  $\leftarrow$  key deletes the digit from the right to the left.

 There is an information bar below the batch size which contains the main information from the main screen (the number of the counted banknotes, the current batch size (if it was selected), the stacker capacity, the reject pocket capacity). The fast access key to **BATCH** mode is available on the

main screen in the top right corner (see Figure 13). **The means that batch** mode is off.  $\Box$  means that batch mode is on.

 The batch size is indicated on the main screen in the bottom right corner (**see Figure 48**). Once the batch size is reached, the indicator is started to blink, and in 10 seconds message «**BATCH IS READY**» is appeared on the screen. If the number of the banknotes in the stacker is less than the batch size, the message is: «**add X**», where **X** is the number of banknotes required for the batch of the selected size, in 10 seconds message «**ADD BANKNOTES**» is appeared on the screen.

**Note :** The batch size indicator is also the hot key for a quick access to the «**BATCH**» submenu.

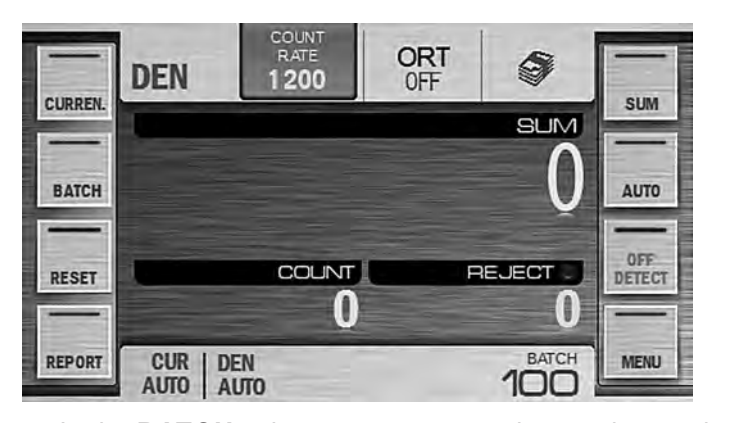

**Figure 48**

 In the **BATCH** submenu a user can change the stacker capacity. The current value of the stacker capacity is highlighted in blue(**see Figure 47**). To change the setting, it is sufficient to press the required value (new value become highlighted in blue).

 In the middle of the screen **(see Figure 47)** there is the information bar which contains info on the counted and rejected banknotes, the current batch size and the stacker capacity.

# **5 Key «RESET»**

 $\vert$  is used to clear the counting results of the stacker after it has been emptied (the reject pocket shall also be empty). To avoid an accidental data reset, confirmation is required. (**see Figure 49**).

 A long pressing (about two seconds) on the center of main menu is cleared the results without confirmation (the function is the most useful for the extended visual mode).

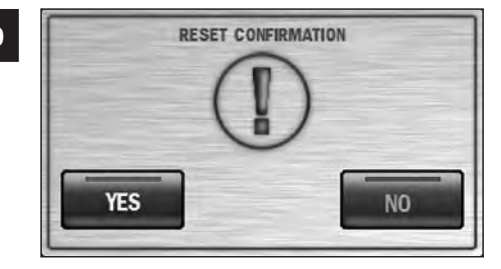

#### **6 Key «REPORT»**

 By pressing the «**REPORT**» key, the **REPORT** submenu is appeared (**see Figure 50**), it makes you to look through the information on the counted and rejected banknotes.

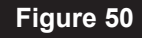

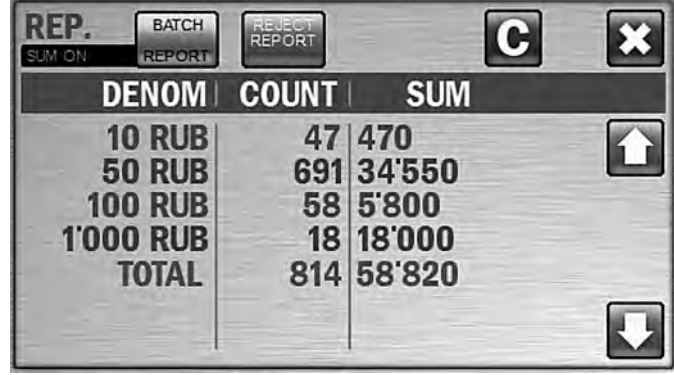

The report on the counted banknotes is available in two versions:

 $-$  Batch report  $\frac{BATCD}{BATCD}$ 

– Sum report .

 For both versions, there are the columns of «**denomination**», «**count**», «**sum**».

**Denomination** is the column where all denominations of counted banknotes are listed

**Count** is the list of banknotes number for all listed denominations.

**Sum** is the total amounts for all denominations.

**Total** is the total number and the total amount of all counted banknotes.

 The batch report (**see Figure 50**) shows all the counted banknotes that got into the stacker during the last counting.

If the accumulation mode ( $ADD$ ) is on  $REP$ .  $\Box$ , the batch report will include the total amount of the banknotes counted in this mode.

MAGNER PRB VALUE COUNTER MAGNER PRB VALUE COUNTER

 The sum report (**see Figure 51**) is listed all the banknotes counted since the moment the counter's switched on (see article 2 of subsection Operation). The  $\|C\|$  key is used to clear the reports. To avoid an accidental clearing of the results, confirmation is required (**see Figure 49**).

 $Key \times$  is used for exit from the submenu.

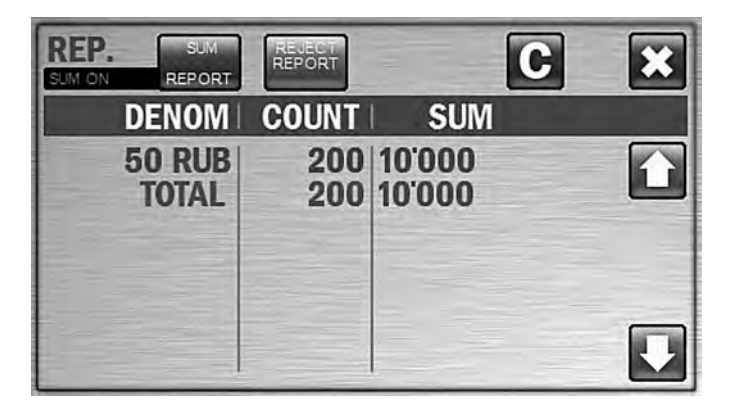

**Figure 51**

A report on the rejected banknotes is available in two versions:

- reject pocket report (Blue highlight)
- Advanced reject pocket report (Green highlight**)** .

 The reject pocket report (**see Figure 52**) is contained possible reasons of rejection and the number of banknotes rejected due to each of these reasons.

 «**Counting mode mismatch**» means banknotes do not correspond to the selected settings and the operation modes (for example, a mix of various denominations is counted in the DEN mode or user tried to count different currencies in one batch).

 «**Mechanical errors**» means a banknote skew in the path which prevents their correct recognition.

 «**Suspect banknotes**» means banknotes do not correspond to the key features of the specified currency.

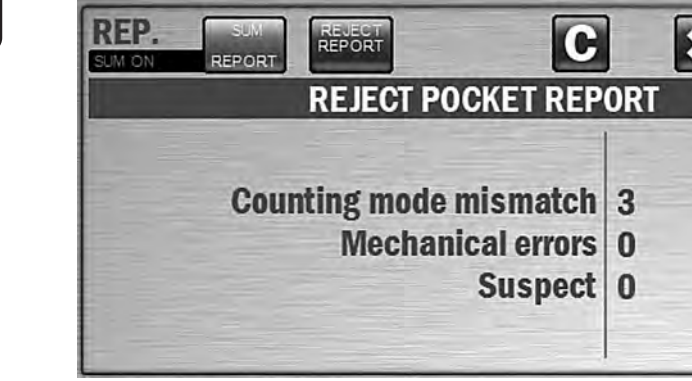

 The advanced reject pocket report (**see Figure 53**) is contained more exact reason of rejection for each rejected note.

 The number (NO) means the number of the banknote in the reject pocket.

 The **REJECT REASON** column is included the reason of rejection and the sequence number of each rejected note in the counted batch (in the brackets).The complete list of reject reasons is given in **Table 1**.

The  $\blacksquare$  key is used to clear the reports. To avoid an accidental clearing of the results, confirmation is required (**see Figure 49**).

**Figure 53**

**Figure 52**

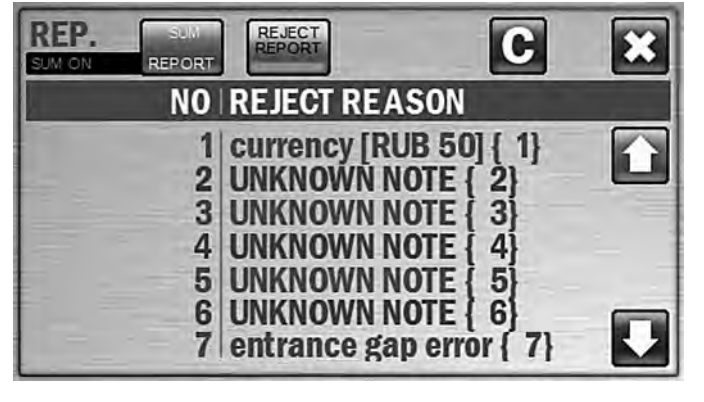

#### **Table 1**

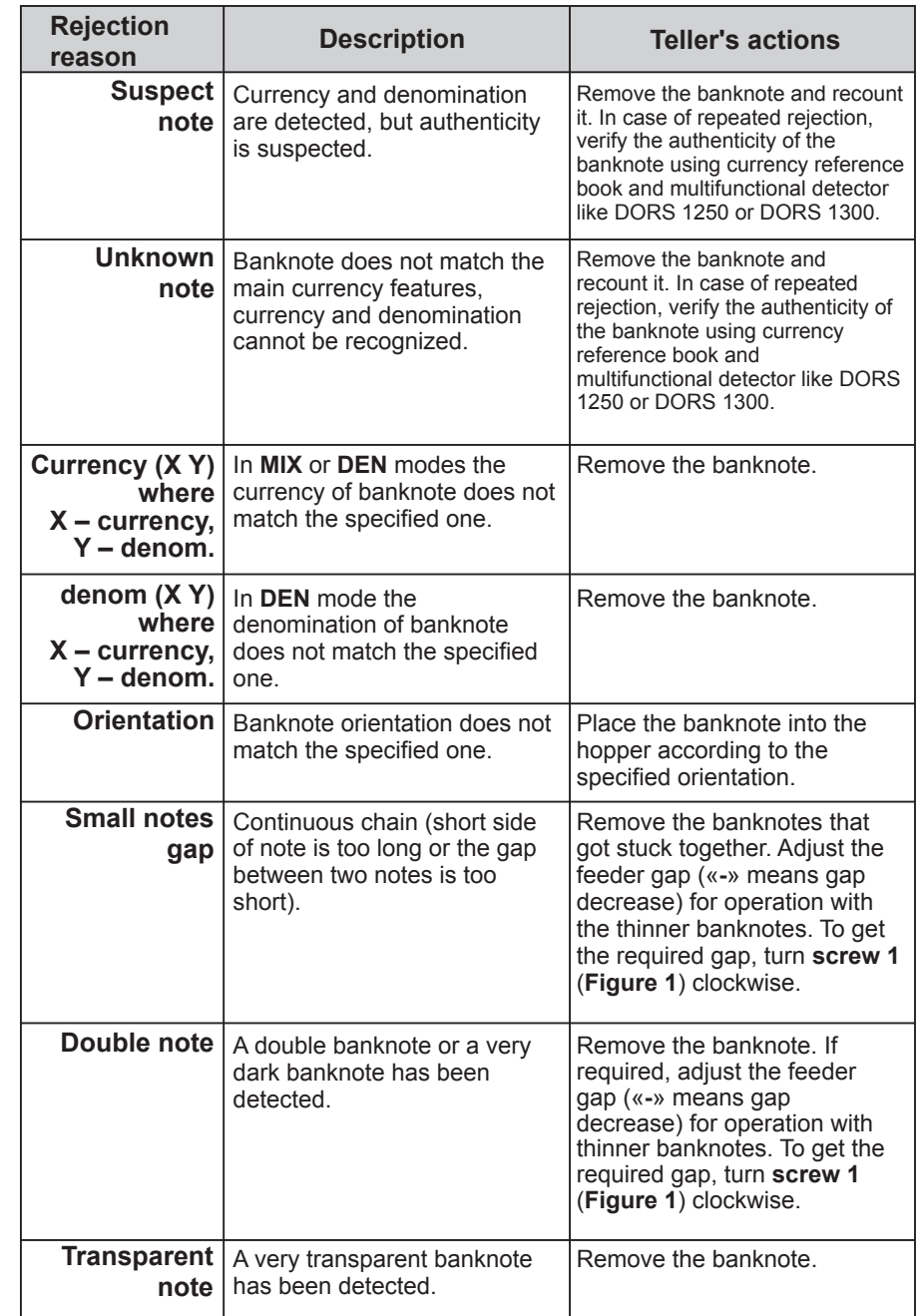

**Table 1**

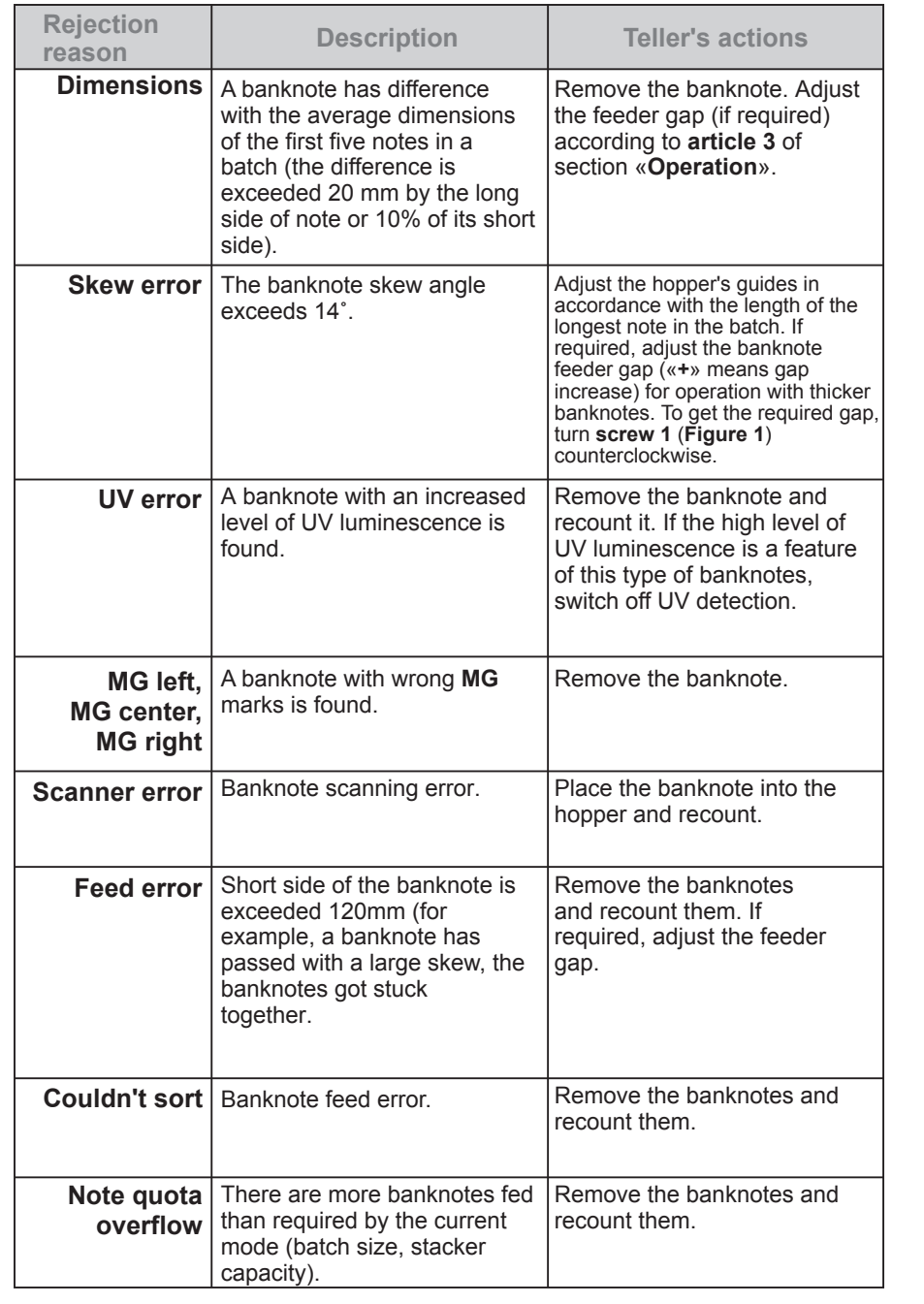

#### **7 Key «ADD»**

By pressing the «**ADD**» key, the accumulation mode is switched on **or** or switch off **...** The accumulation mode is intended for summing up of the number of the counted banknotes by denominations and calculation of their total amount; the new counting result will be added to the number counted before. To clear the results, press the « **RESET**» **key**.

 Please pay attention that in the course of a count you see on the screen the number and the amount of current batch (in MIX and DEN modes) while when a count is finished you see the total number and total amount of all the banknotes counted since the start of accumulation mode.

#### **8 Key «AUTO/MAN»**

 Key «**AUTO/MAN**» (**see Figure 13**) switches the counter between automatic start mode  $\Box$  and manual start mode  $\Box$ 

 An automatic start mode means the counter is started to count automatically as soon as the banknotes have been placed into the hopper. A manual start mode means the user have to push  $\mathbf{R}$  or  $\mathbf{R}$  keys (depending on the selected user profile) to start a count.

# **9 Key «DETECTION»**

Key «**DETECTION**» has three status:

 $\sqrt{\frac{m}{\text{eff}}$  means the detection is off.

 $\sqrt{\frac{w}{\sinh a}}$  means **UV** detection is on (**in COUNT mode**).

means **UV** detection and / or **MG** detection (according to the user's settings in the «**Detection**» submenu) is on (in **MIX** or **DEN** mode).

# **MESSAGES IN COURSE OF OPERATION**

#### **Table 2. Error messages**

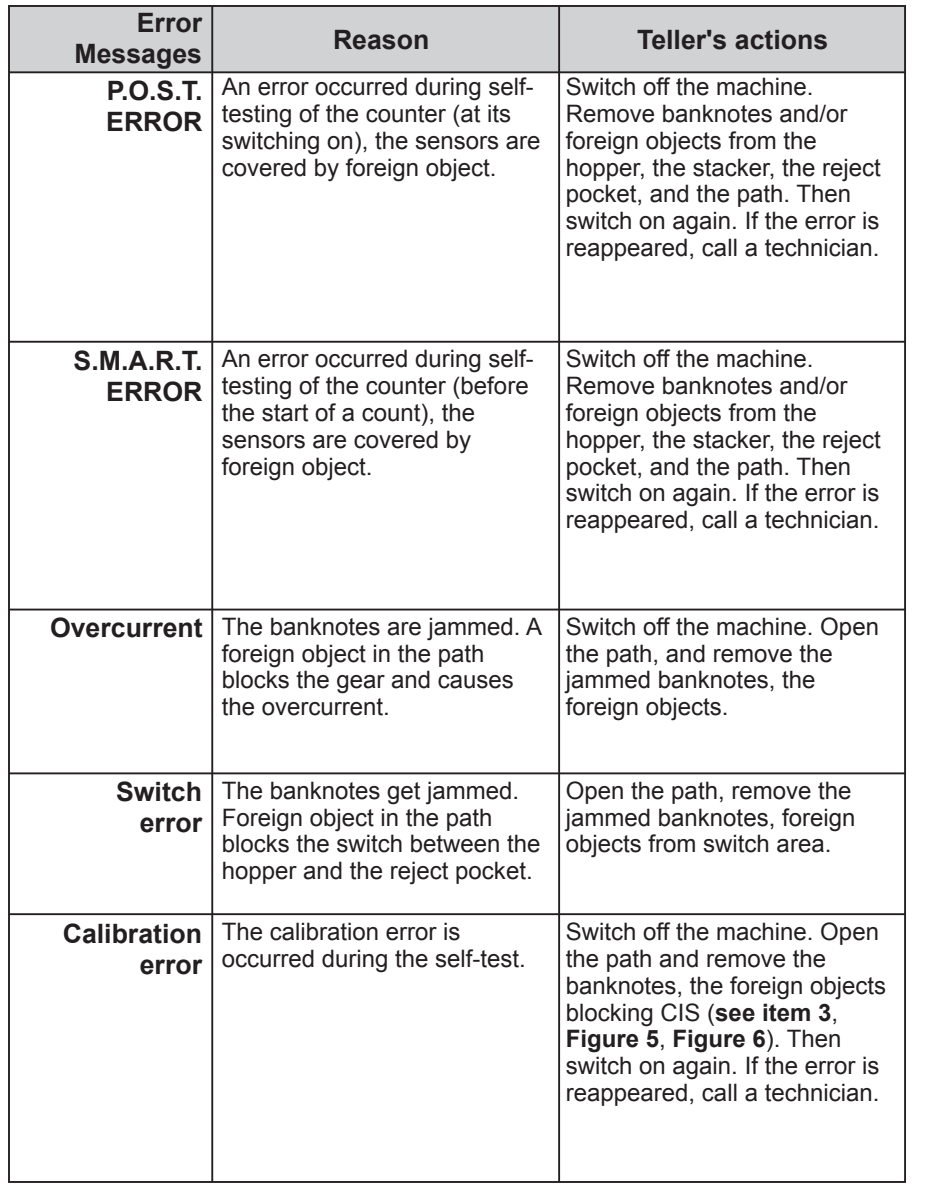

#### **Table 2**

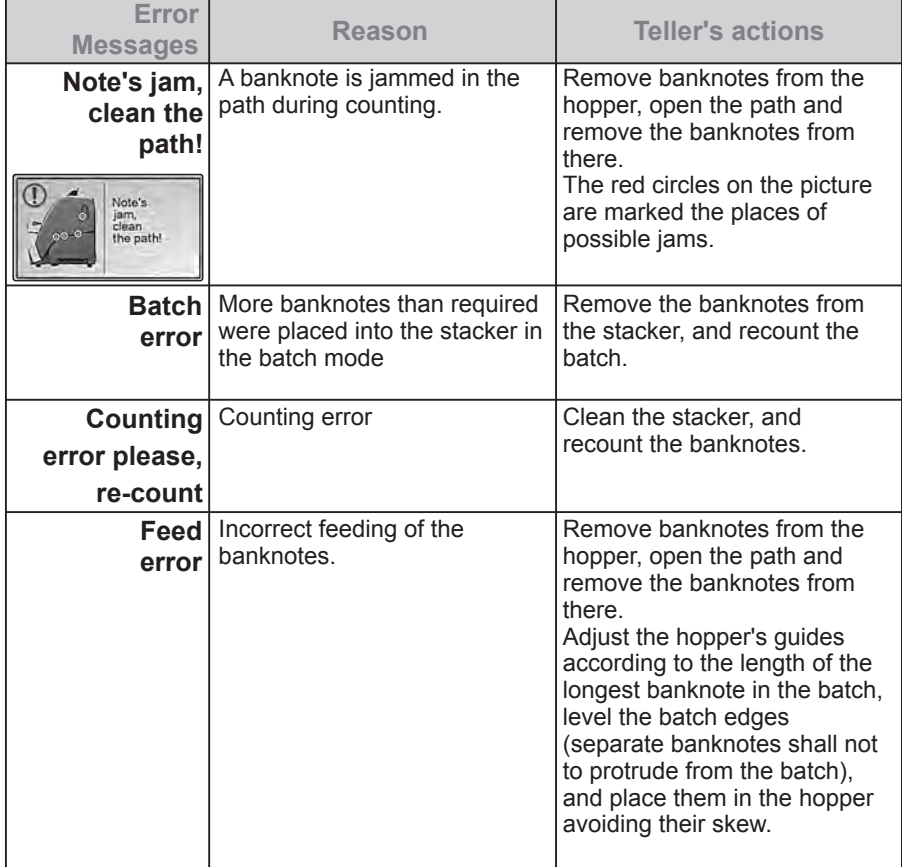

#### **Table 3. Info messages**

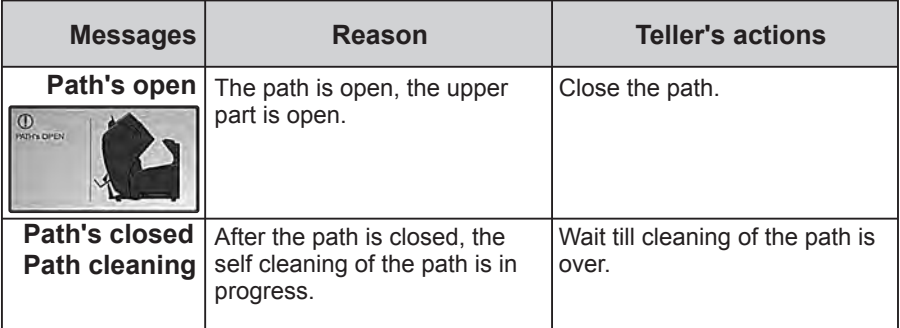

 $\overline{36}$   $\overline{37}$ MAGNER PRB VALUE COUNTER **MAGNER PRB VALUE COUNTER** 

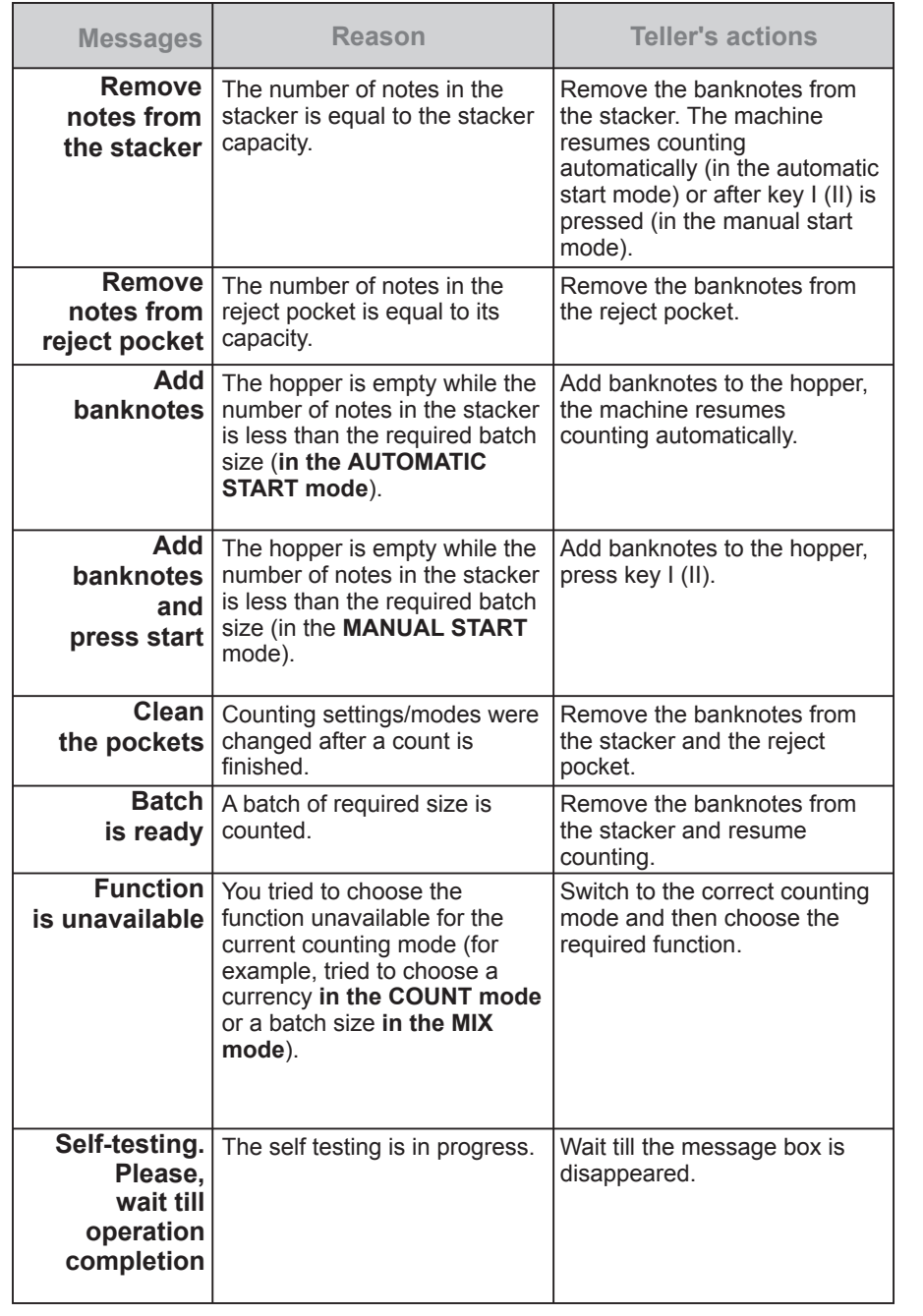

#### **Table 3**

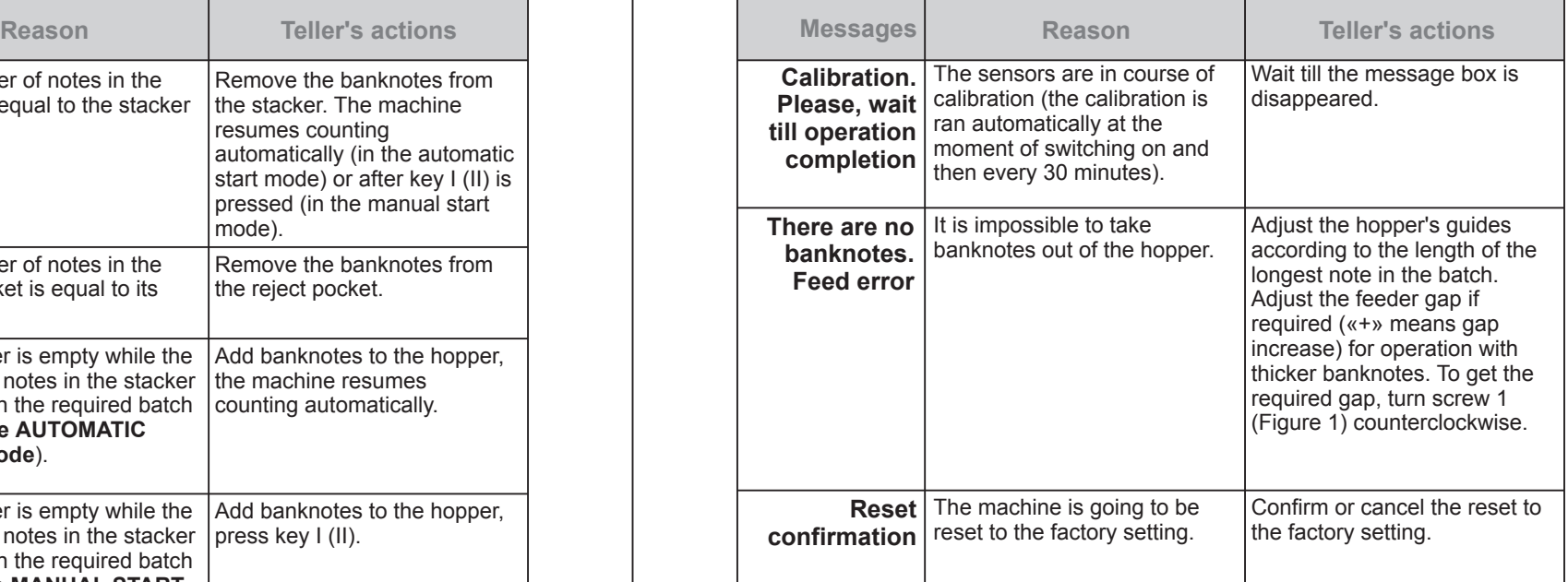

# **MAINTENANCE**

 According to experience of the world vendors, we suggest to call the technician for the professional maintenance every 90 days. If you use the machine more than one shift a day and the most of counted banknotes are dirty and soiled, more frequent maintenance is required.

#### **On a daily basis:**

- **1** Switch off the banknote counter if you do not use it.
- **2** Wipe the counter external parts with a dry clean lint-free tissue.
- **3** After work is completed and the counter switched off, clean the sensors from dust and fine particles with a soft lint-free tissue or a soft bristle brush. The sensors 1-8 shown on **Figure 4**, **Figure 5**, **Figure 6**,  **Figure 7** shall be cleaned. In case of strong soiling, it is allowed to wipe the sensor with the lint-free tissue wetted with isopropyl alcohol.

**Attention!** Before cleaning the sensors, make sure that counter is switched off and the power cord disconnected from the power supply!

# **TROUBLESHOOTING**

#### **Table 4**

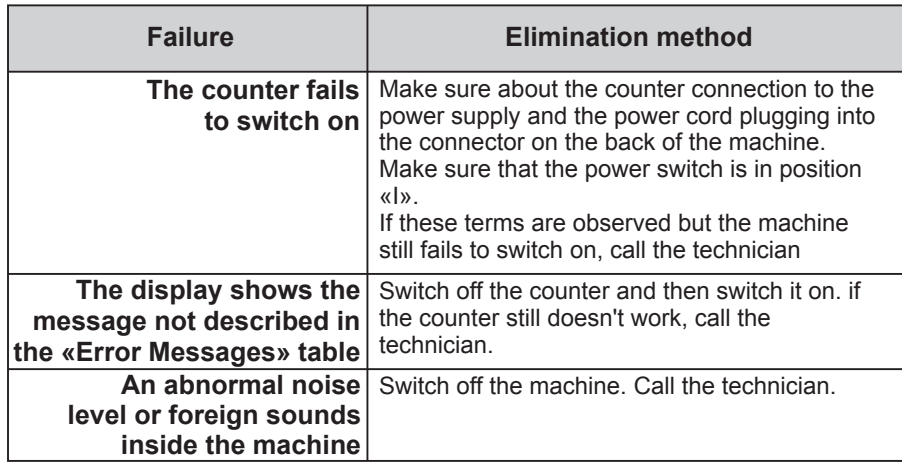

#### **TRANSPORTATION AND STORAGE**

 The machine in the original package can be shipped by sea (in containers), by railway (in closed wagons), by air (in the pressurized modules) and by cargo (in covered truck or in container with water-resistant top) along the paved roads. The transportation conditions: temperature - 30 to + 50°C, relative humidity up to 98% without water condensation at 25°C and atmosphere pressure 84 to 107 kPa (630 to 800 mm Hg).

 The machine in the original package can be stored in a heated and ventilated warehouse, at the temperature of +5°C to +40°C and a relative humidity not exceeding 80% at +25°C. A warehouse should be free of the agressive agents (acid and alkali vapors) that might cause corrosion.

**Figure 54**

**Fig** 

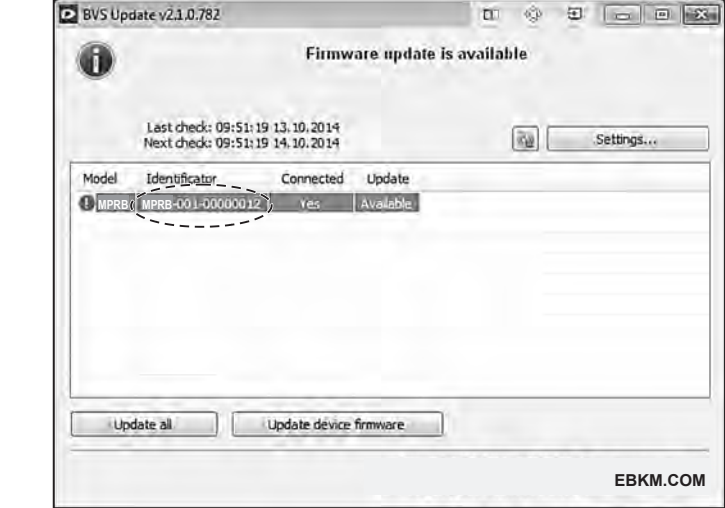

**4** Use the mouse left button to select the connected counter, and press the «**Update device firmware**» key (**see Figure 54**), the process of upgrading starts, and the progress bar is appeared in the **Update column** (**see Figure 55**). The progress bar will also appeared on the screen of the counter.

 **Attention! Do not disconnect USB cable from the counter, do not switch off the counter, and do not disconnect the power cord during upgrading**.

 It may cause serious injury of the counter and make impossible the further updates outside your supplier's workshop.

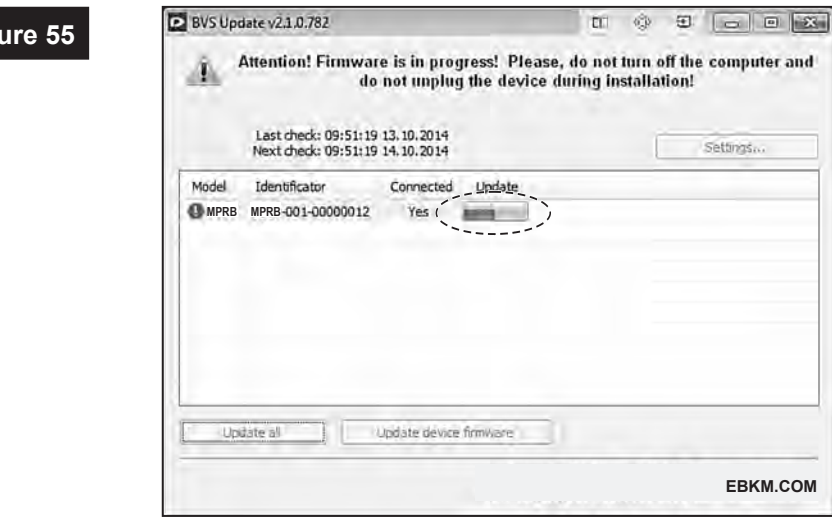

 **5** Wait till the «**Updates download successfully completed!**» message appears in the program window, the counter is started its self-testing<br>  $\begin{array}{c} \bullet \\ \bullet \end{array}$ ( **s e e article 2 of subsection «Operation»**). Then the application requests the update server again and shows the **message** «**not required**» in the

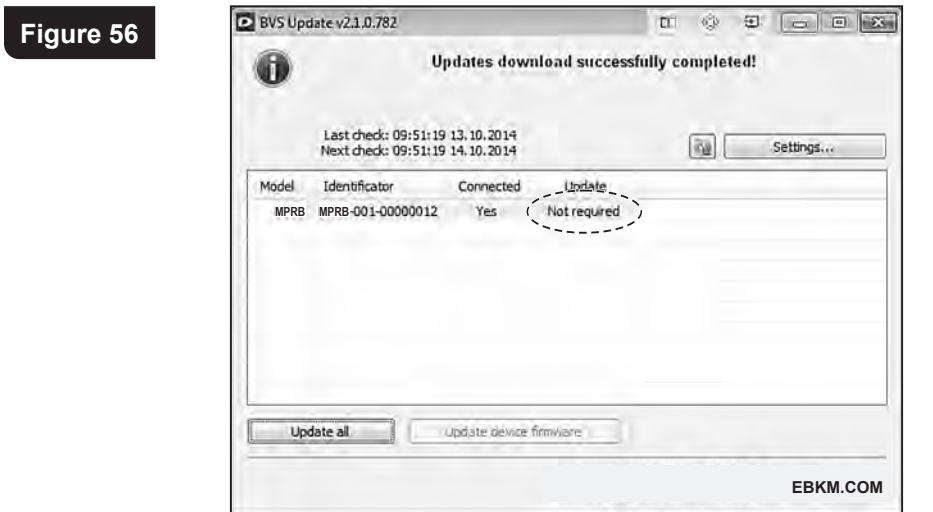

- **6** Close the application «**BVS Update**».
- **7** Wait till self-testing is over, and switch off the counter.
	- **8** Disconnect the USB cable.
	- **9** Switch on the counter again, wait till self-testing is over, and the updated machine is ready for operation.